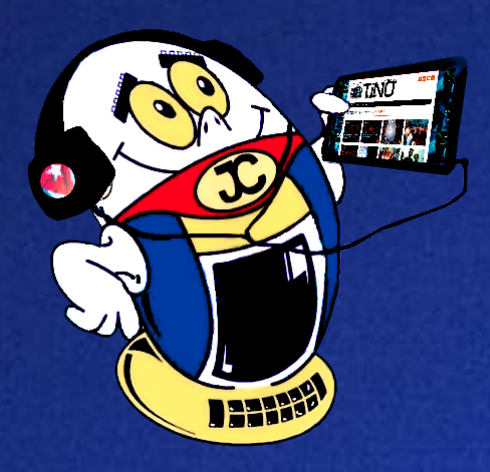

# **REVISTA**

Gratuita ISSN 1995-9419

Número 73 2020, Jul.-Ago.

## **Edgerank <sup>y</sup> la visibilidad en** FACEBOOK • - PAG. 11

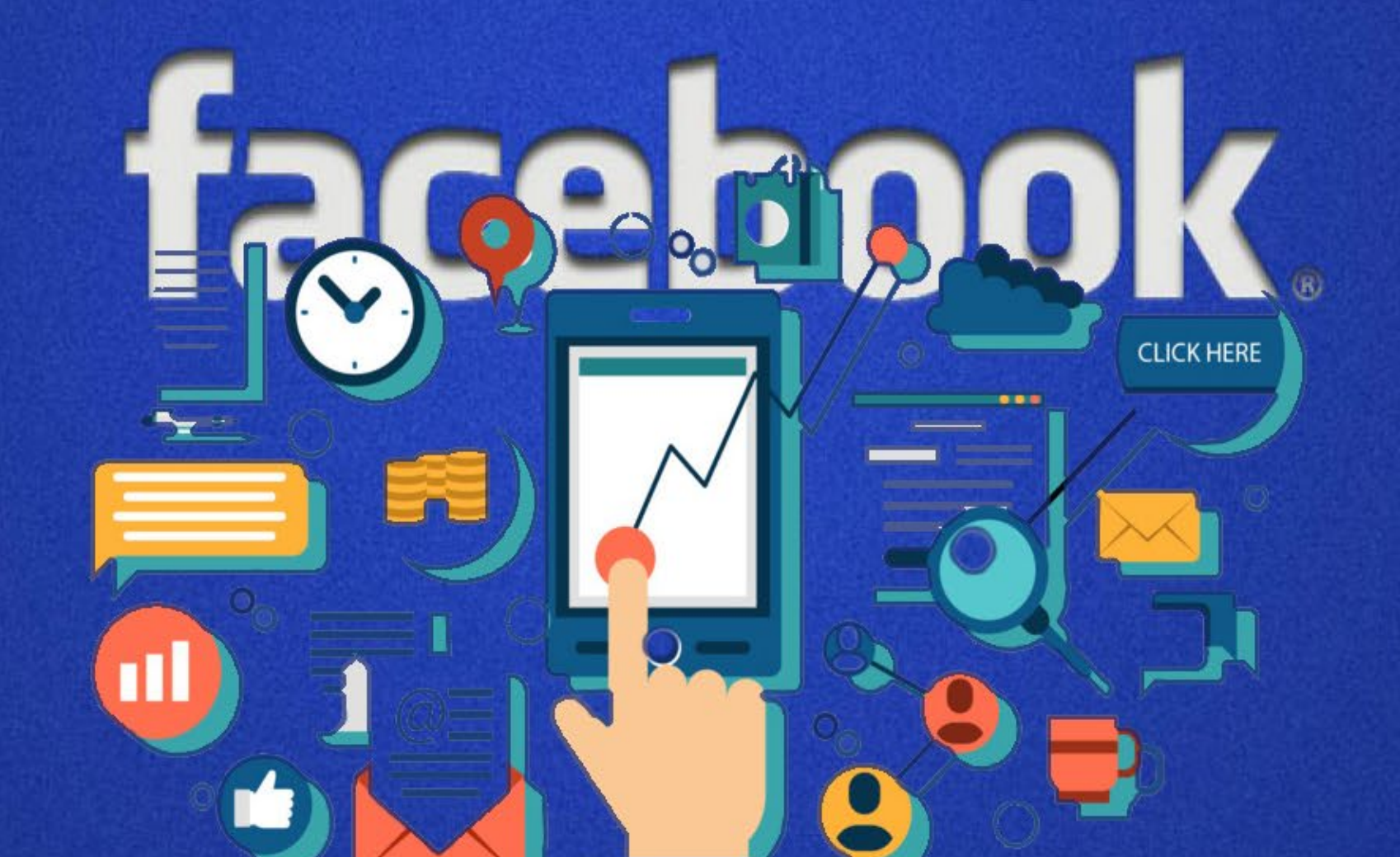

Revista Informático-Tecnológica de la familia Revista bimestral de los Joven Club de Computación y Electrónica

*www.revista.jovenclub.cu*

## **La red social TikTok para dar ritmo a tus días•—pag. 22**

## **El Colectivo**

#### **Directora**

MSc. Yolagny Díaz Bermúdez *yolagny.diaz@mtz.jovenclub.cu*

#### **Editor Jefe**

MSc. Yolagny Díaz Bermúdez *yolagny.diaz@mtz.jovenclub.cu*

#### **Editores**

Dr.C. Aniano Díaz Bombino *anianoa.diaz@vcl.jovenclub.cu MSc. Grether Acosta Savón grether@gtm.jovenclub.cu* Lic. Bernardo Herrera Pérez *bernardo@mtz.jovenclub.cu*

#### **Edición de imágenes y diseño**

MSc. Yolagny Díaz Bermúdez *yolagny.diaz@mtz.jovenclub.cu*

#### **Maquetación**

MSc. Yolagny Díaz Bermúdez *yolagny.diaz@mtz.jovenclub.cu*

Imagen de la portada: https://www.magisnet. com/2020/03/el-coronavirus-y-las-tecnologias-virtuales/

**Puede acceder a nuestra publicación a través del Portal** *http://www.revista.jovenclub.cu*

Llámenos a los siguientes teléfonos en los horarios de 9:00 a.m. a 5:00 p.m., de Lunes a Viernes: **Dirección:** 53 45-912239

#### **Dirección Postal:**

Dirección Nacional de los Joven Club de Computación y Electrónica. Calle 13 N.º 456 entre E y F, Vedado, municipio Plaza de la Revolución, La Habana, Cuba

#### RNPS 2163 / ISSN 1995-9419

Una nueva normalidad se aprecia en las calles cubanas. Muchas personas salen de sus casas para llevar la vida con un cuidado especial reflejado en sus rostros. Una nueva prenda que se ha hecho imprescindible, que se nos vuelve moda y necesidad, el **Nasobuco**. Saber que este pequeño accesorio ha salvado vidas y que hoy se revitaliza con colores y adornos incluidos, nos hace darnos cuenta que todo cuidado es poco, cuando se trata de preservar la especie humana.

El Nasobuco constituye un pequeño sacrificio estético que trae innumerables ventajas, entre ellas patentizar que los ojos son la ventana de alma. Sí, porque ahora no se pueden leer las expresiones de los rostros en su totalidad, pero sí descifrar lo que dicen los ojos. Ellos nos cuentan innumerables historias y dejan emerger disímiles sentimientos.

Descubrí disfrute en los ojos de Ernesto cuando le dije que podía subscribirse a **Tik Tok** para realzar su potencial creativo y materializarlo con clips de videos, en una mezcla de baile, música, actitud, simpatía, gestos y vestuario. Se puso feliz cuando le conté que en la Revista Tino Número 73, en la sección **La red social**, podía encontrar todos los detalles para hacerlo.

Mi vecina Nancy desconcertada vino a verme porque debía imprimir el álbum de la Patria de Laurita si hija. Contaba con la impresora pero tenía rota la computadora. Entonces vi encenderse su mirada cuando le comenté que en

la sección **X móvil** podía encontrar la solución. El artículo **Printer-Share** le explicaría qué hacer para imprimir desde su móvil. El Nasobuco no fue impedimento para visualizar su alivio y agradecimiento. Yamila, la comunicadora de la empresa que queda frente a la casa, estaba algo preocupada por la visibilidad de su perfil institucional en Facebook. Le comenté del **algoritmo EdgeRank**, con el cual se pueden establecer estrategias comunicacionales para optimizar el posicionamiento de los contenidos en Facebook. En la sección **El Escritorio** encontraría los principios en la gestión e interacción de

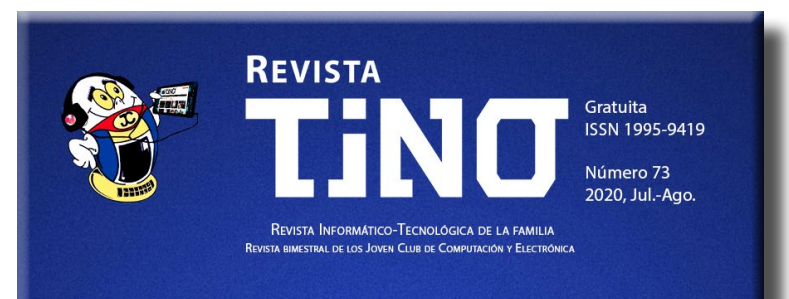

**EDGERANK Y LA VISIBILIDAD EN** FACEBOOK • - PAG. 11

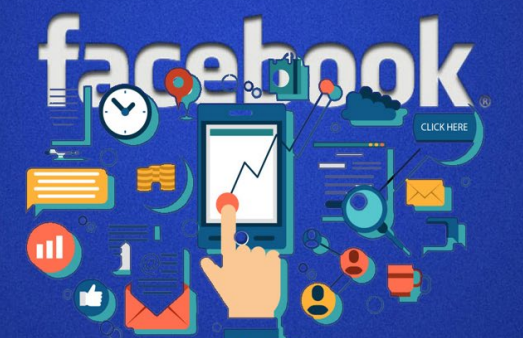

LA RED SOCIAL TIKTOK PARA DAR RITMO A TUS DÍAS•—PAG. 22

los contenidos en función de perfeccionar su visibilidad desde ese esencial algoritmo. Sus ojos demostraron una gran satisfacción al

saber que lograría mayores seguidores.

Sí, definitivamente **los ojos son la expresión del alma**, el Nasobuco es la prenda que permite protegerte de la COVID-19 y la Revista Tino te hace la vida más fácil. **Así que sin quitar el Nasobuco, lee a Tino y disfruta de la Revista Informático-Tecnológica de la familia.**

 Recuerde que siempre estamos a tu alcance mediante el correo electrónico *revistatino@jovenclub.cu* desde el cual esperamos por tus opiniones.

Colectivo editorial de la Revista TINO

## **Editorial**

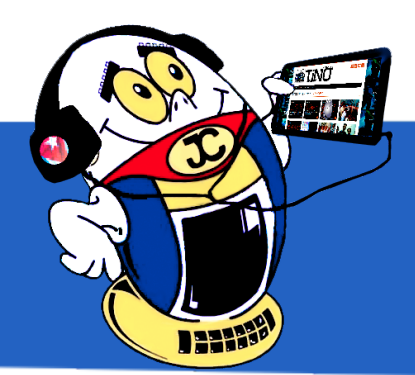

**Audible: aplicación para escuchar audiolibros•— 4 PrinterShare para imprimir desde tu móvil•— 4 Instalar los ficheros XAPK en un móvil•— 5 MechDome para convertir aplicaciones Android para iOS y OS X•— 5**

**Joven Club te conecta al verano•— 6 Brigada de la Frontera con la Feria Tecnológica de JC•— 7 Joven Club enfrenta la COVID-19 con paso firme•— 7**

**La discapacidad visual humana vista desde las TIC•— 8 Edgerank <sup>y</sup> la visibilidad en Facebook•— 11**

**La nanotecnología contra los gérmenes•— 14**

**REVISTA CUBANA DE CIENCIAS INFORMÁTICAS •— 24 Revista Didasc@lia: Didáctica y Educación•— 24 Revista Cubana de Ciencias Forestales•— 25 MENDIVE, REVISTA DE EDUCACIÓN•—25 Conrado: Revista Pedagógica de la Universidad de Cienfuegos•— 25**

**Tornillo resistente al destornillador, una solución •— 16**

**Bubble Shooter, un juego simple y desafiante•— 18**

**Configurar Máquina Virtual en VirtualBox•— 20 Utilizar WhatsApp desde tu PC•— 21 A Comic Viewer para leer mis historietas•— 21**

**La red social TikTok para dar ritmo <sup>a</sup> tus días•— 22**

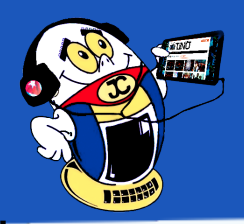

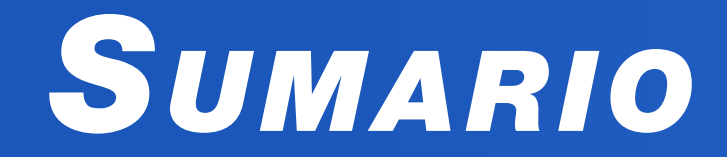

## *X-móvil 04*

### *E<sup>l</sup> vocero 06*

### *E<sup>l</sup> escritorio 08*

## *Vistazos tecnológicos 12*

## *E<sup>l</sup> taller 16*

## *E<sup>l</sup> nivel 19*

## *E<sup>l</sup> consejero 20*

## *L<sup>a</sup> red social 22*

## *E<sup>l</sup> navegador 24*

## X-móvil

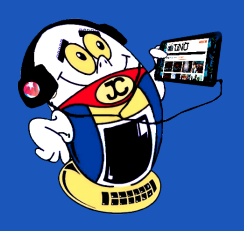

**Audible: aplicación para escuchar audiolibros Autor:** Daphne del C. García Abel / daphne.garcia@scu.jovenclub.cu

#### **Audible: application to listen audiolibros**

#### **¿Qué es un audiolibro?**

as nuevas tecnologías posibilitan que los amantes de la lectura puedan escuchar sus libros favoritos. Para esto se han creado programas tanto para computadoras como para dispositivos móviles.

Un audiolibro es la grabación que contiene la lectura en voz alta de un libro.

- • Primero, debe descargar la aplicación desde https://audible-for-android. uptodown.com/android/descargar
- Posteriormente, debe instalar la aplicación según los pasos que le vaya señalando la misma.
- • Luego, debe seleccionar la sección que más le convenga de acuerdo a su gusto o interese personales en https://archive.org/ .
- A continuación, localizar los audiolibros de su preferencia.
- Después, puede comenzar a escuchar los audiolibros según sea su deseo.

Audible aplicación para escuchar audiolibros que permite tener una biblioteca surtida con libros actuales. Por ejemplo, le posibilita a una persona invidente o con limitaciones en la visión poder acceder a la lectura mediante la audición. Además, Cuenta con diferentes categorías: política, arte, ficción, educación, noticias, ciencia y tecnología, entre otros. También, tiene la posibilidad de poder seleccionar el tipo de voz en que quiere escuchar el material.

#### **Pasos para utilizar la aplicación Audible y escuchar audiolibros**

Masadelante. (s/f).¿Qué es un audiolibro? - Definición de audiolibro. Recuperado el 10 de septiembre de 2018 de https://www.masadelante.com/faqs/ audiolibro

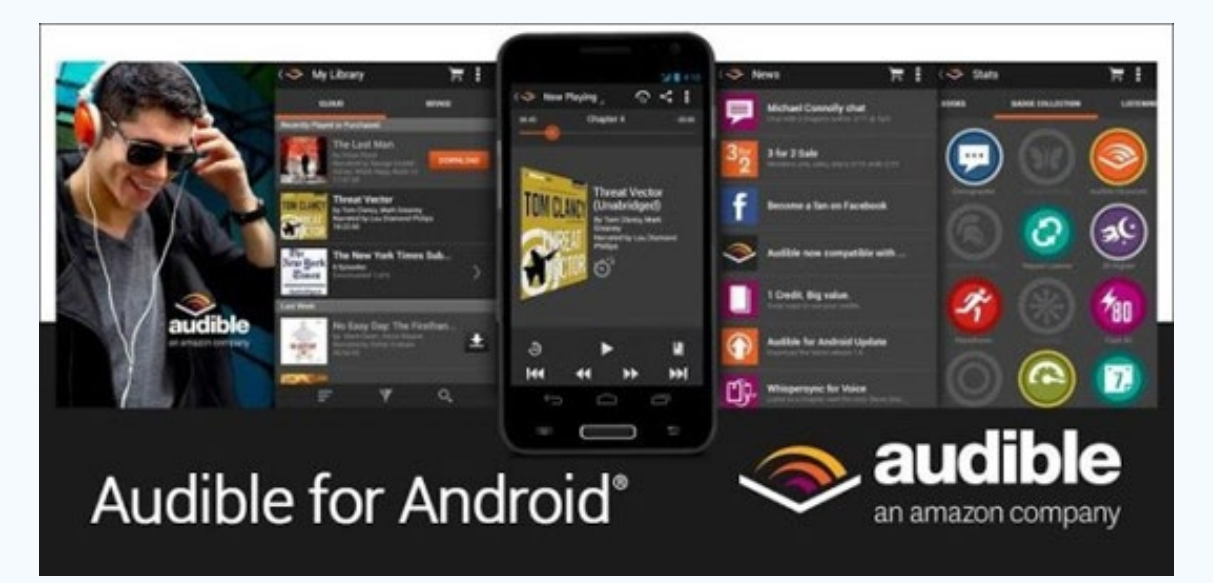

Cuando te llega un documento vía WhatsApp, Messenger o incluso por correo electrónico, lo descargas al dispositivo que estés utilizando en ese momento, que generalmente suele ser el teléfono celular. Este dispositivo ha desplazado en muchos hogares la computadora de mesa. Por ello actualmente no necesitas llevar los documentos a la computadora para imprimirlos. Puedes utilizar PrinterShare para imprimir desde tu móvil.

Para descargar los audiolibros también, puede conectarse a Amazon. Es conveniente explicar que cuando se conecte por primera vez Amazon, puede disfrutar de la aplicación gratuitamente por un mes. Además, puede descargar audiolibros para escucharlos sin estar conectado a Internet desde https://www. audible.com.

La aplicación Audible, cuenta con diversas ventajas para los usuarios que deseen escuchar libros en vez de leerlos. Entre ellas se encuentran desde la posibilidad la selección del libro deseado hasta la configuración de la voz en que prefiere oír el mismo.

#### **Referencias bibliográficas**

Audible for Androide. (s/f). Audible. Recuperado el 10 de septiembre de 2018 de https://audible-for-android.uptodown.com/android

Play. (s/f). Audible - Audiolibros de Amazon. Recuperado el 10 de septiembre de 2018 de https://play.google.com/store/apps/details?id=com.audible.application&hl=es

### **PrinterShare para imprimir desde tu móvil Autor:** Daphne del C. García Abel/ daphne.garcia@scu.jovenclub.cu

#### **Como usar PrinterShare**

- • Descargar la aplicación e instalarla desde la tienda virtual Play Store.
- En ese momento te pide configurar los datos de la impresora a utilizar, hazlo en el momento o más tarde.
- Crea un perfil dentro de la aplicación.
- Selecciona luego qué tipo de elemento deseas imprimir (fotos o documentos guardadas en el móvil, páginas web, listas de contactos, mensajes u otros).
- Por último selecciona la opción imprimir y ya tienes listo PrinterShare para imprimir desde tu móvil.

#### **Más de PrinterShare**

Dentro de la aplicación se puede configurar además opciones tales como el tamaño del papel, número de copias, color entre otras interesantes variantes.

Sencilla de configurar, posibilita conectar el dispositivo por wifi o internet, además de ser multiplataforma. Su utilidad es principalmente para impresoras antiguas, ya que la mayoría de impresoras modernas cuentan con su propia aplicación dedicada para estas labores.

Escoge PrinterShare para imprimir desde tu móvil, no te arrepentirás.

#### **Referencias bibliográficas**

Google Play. 2017 Recuperado el 10 de julio de 2018. (On-line: https://play.google. com/store/apps/details?id=com.dynamixsoftware.printershare&hl=es)

Comparte tus impresoras a través de internet. 2017. Recuperado el 10 de julio de 2018. (On-line: https://www.pymesyautonomos.com/tecnologia/printershare-comparte-tus-impresoras-a-traves-de-internet)

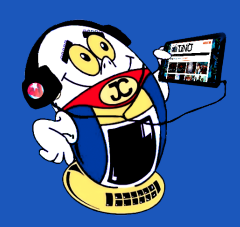

 *T*

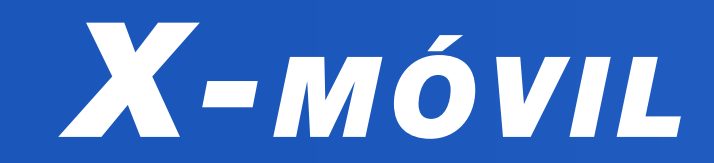

## **Instalar los ficheros XAPK en un móvil Autor:** Daphne del C. García Abel/ daphne.garcia@scu.jovenclub.cu

## **To install the XAPK files**

El formato XAPK es un nuevo formato de archivo para empaquetar aplicaciones y juegos para Android. Así, estos archivos contienen el paquete APK y el archivo de activos de la caché OBB. O sea, un archivo XAPK es un compactado que posibilitan que el juego o la aplicación puedan funcionar de manera correcta.

Por otra parte, un fichero APK es un ejecutable que empaqueta en su interior una aplicación, lista para ser instalada. Se puede decir que es algo similar a los EXE en Windows o a los DMG en Mac.

En otro sentido, los archivos OBB (Opaque Binary Blob) son archivos extras añadidos al APK. Estos archivos almacenan informaciones complementarias para los juegos y aplicaciones de Android. Mientras que los archivos APK almacenan los componentes básicos de una app. Los archivos OBB guardan toda la información adicional y los datos necesarios, para que ella pueda funcionar correctamente.

Al tener este archivo adicional, lo habitual es que el peso de un archivo con formato XAPK sea mayor que el de un APK normal.

#### **Ventajas de los ficheros XAPK**

Los beneficios de los archivos XAPK son muchos y hay una tendencia a incrementar la utilización de los mismos. Así, se pueden guardar los datos desde Internet descargándolos una vez y luego transferirlos a tu otro teléfono o tableta. Por otra parte, propician un gran ahorro de tiempo. Aunque a veces pueden contribuir a que la velocidad de descarga se haga lenta.

#### **Aplicación para instalar los ficheros XAPK en un móvil**

Si se intenta instalar un archivo XAPK de manera directa en un smartphone, se verá que no resulta posible. Por tanto, hace falta usar un instalador especializado, para poder instalar los ficheros XAPK en un móvil.

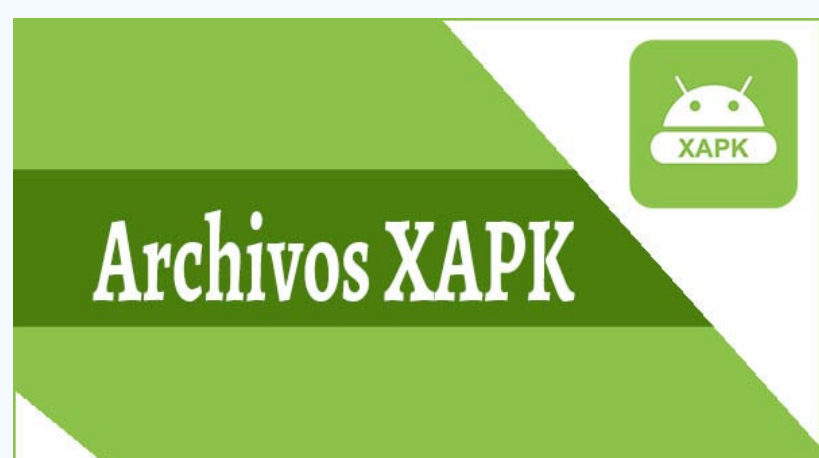

as aplicaciones de Android pueden ser convertidas de forma sencilla a los Siste-**L** mas Operativos iOS y OS X. Para ello se utilizan herramientas como Mechdome, que realizan todo ese trabajo.

Esto es debido a que el instalador por defecto que tiene Android, no logra reconocer los archivos XAPK. Así, que es necesario utilizar otro medio para poder lograrlo. Ya que son aplicaciones más pesadas, requieren de una instalación mucho más compleja.

Por otra parte, la instalación puede hacerse sin utilizar aplicaciones de terceros, pero es bastante compleja. Es recomendable utilizar un instalador de XAPK.

Primeramente, el usuario necesita crear una cuenta en MechDome. Está disponible en la siguiente dirección electrónica https://www.mechdome.com/.

- A continuación, comenzar a descargar el mismo.
- Por último, se muestra el listado de archivos convertidos.

#### **Pasos para instalar los ficheros XAPK en un móvil**

- Cuando se cree la cuenta hay que volver a autentificarse.
- Luego subir una aplicación (apk) para que sea convertida a ios, seleccionando el archivo apk en la opción "Choose apk file" y subirlo con la opción "Upload".
- • Se puede observar que automáticamente comienza la conversión, por lo que se debe esperar unos minutos para que el archivo esté totalmente convertido. (Una vez convertido el archivo será compatible con iOS y OS X, sin compartir el código fuente, aunque existe la limitación de no poder convertir apps en IOS que dependan de los Servicios de Google Play).
- 1. Primero, descargar el instalador de XAPK desde https://xapk-installer.es.aptoide.com/app
- 2. Luego, abrir el explorador de archivos del móvil y acceder a la carpeta donde se encuentra el archivo XAPK.
- 3. Después, ejecutar el instalador dell XAPK
- 4. A continuación, activar la opción de orígenes desconocidos en el dispositivo.
- 5. Luego, buscar la APK en el dispositivo si ya la ha descargado
- 6. Si no la tiene localizada previamente, puede realizar un escaneo de las aplicaciones del móvil.
- 7. De lo contrario, si desea descargarla, se abrirá un cuadro de dialogo que le solicitará el enlace a descargar.
- 8. Una vez tenga localizada la APK podrá instalarla como cualquier aplicación.
- 9. Así habrá concluido el proceso de instalación.

En efecto, este consejo permite poder ejecutar aplicaciones que necesitan tener datos adicionales. Esto facilita poder disponer de los mismos sin que estar conectados a Internet. Todo ello trae aparejadas ventajas económicas y ahorro de tiempo.

### **MechDome para convertir aplicaciones Android para iOS y OS X Autor:** Alberto Sánchez García / alberto.sanchez@cmg.jovenclub.cu

## **MechDome to convert Android apps for iOS and OS X**

**MechDome** para convertir aplicaciones Android para iOS y OS X es una herramien-

ta para desarrolladores. Útil porque permite la conversión automática de cada elemento de una aplicación Android en aplicaciones de iOS nativas de alta fidelidad, para puedan ser empleadas en dispositivos de Apple, sin necesidad de tener que codificar de nuevo.

Para convertir una app de Android en una aplicación para los dispositivos Apple sólo es necesario enviar el archivo APK a MechDome. Automáticamente, la aplicación será compatible con iOS y OS X, sin compartir el código fuente, pero lo mejor es que el producto está listo para publicarse en la App Store.

#### **Forma de utilizar MechDome para convertir aplicaciones Android**

El producto posee una versión libre que admite a los usuarios convertir de forma gratuita sólo una aplicación para probar el procedimiento, por lo que posteriormente se debe pagar el servicio con una tarjeta de crédito, pues si se intenta subir un apk se envían un mensaje que explica que la cuenta ha alcanzado el número máximo de aplicaciones de demostración.

MechDome minimiza el tiempo de lanzamiento al mercado de una determinada aplicación, pues sin tener que utilizar un nuevo IDE o API se puede generar la aplicación iOS para Simuladores o dispositivos, al convertir determinada apk de Android en una aplicación de iOS.

#### Revista Tino, número 73, (2020, julio-agosto) 5

#### **Joven Club connects you to summer**

Como cada año los Joven Club intensifican sus actividades sociales y de recrea-ción en el período estival, en esta ocasión con el eslogan «Joven Club te conecta al verano».

El mes de julio/2020, a pesar de la situación epidemiológica en el país y las restricciones, se realizaron diversas actividades en todas las provincias cumpliendo las medidas sanitarias. Se celebró el día de los niños con actividades variadas en dependencia de la posibilidad de cada territorio por la fase post Covid-19 en la que se encontraba. Por el día de la Rebeldía Nacional se realizaron varias actividades y gran participación en redes sociales.

> Se dió inicio al verano, con la celebración de **Torneos de Videojuegos,** se proyectaron **películas** del agrado de los más pequeños, el **Alquiler de Celular y Tablet** y la realización de actividades sociales entre otras.

Estas actividades permitieron el acercamiento de los servicios y productos que brinda #Joven-ClubCuba a la familia cubana, alineados con la política de avanzar en el proceso de incorporación a una cultura de recreación sana y sobre todo manteniendo las medidas higiénicas en todos los escenarios. Para un mayor alcance y calidad de las actividades los territorios se vincularon con instituciones como el INDER, Cultura y Educación, entre otros.

En el primer mes de verano se atendieron en nuestras instalaciones 51

471 clientes únicos, con una mayor demanda de servicios tales como: **Acceso a los servicios de Joven Club por WIFI, navegación, correo.cu y tiempo de máquina.**

**Actividades fundamentales que se realizaron durante el verano 2020**

Celebración del Día de la Rebeldía Nacional, con jornadas de embellecimiento, charlas, conversatorios y una amplia participación en las redes sociales.

• **Celebración del día de los niños,** con un Servicio especial, en el que los niños podían acceder gratuitamente a los servicios de los

Joven Club la realización de C**oncursos de Dibujos** relacionados con las TIC,

- **competencias de juegos pasivos**, **Torneos de videojuegos,** donde se estimularon a los ganadores y a los que tuvieron mayor participación. Además el acercamiento de los usuarios al **portal de videojuegos LUDOX**, trabajo de conjunto con parques infantiles y casas de niños sin amparo filial entre otros.
- Realización del **Concurso de pintura "#SomosContinuidad"**, donde se premiaron a los 3 mejores a nivel nacional.
- Actividades en conjunto con la Dirección Municipal de Cultura y Deportes, realizadas en comunidades apartadas, donde se promueven los servicios, se desarrollan **Concursos de pintura digital**, de **selfis de verano** y se presentan opciones de entretenimiento con **juegos, en los dispositivos móviles**.
- Jornadas de promoción de la plataforma Reflejos, la Enciclopedia Colaborativa Cubana Ecured, Mochila, Estanquillo y el **lanzamiento de 3 nuevos videojuegos en el portal LUDOX: Dana, Ludox Coloreando y Combatiendo la**

**Covid-19**, en el portal Ludox, a través de las Redes sociales.

#### **Nuestros clientes opinan**

Adrián Piñera Pérez, usuario de la provincia Pinar del Río: «*Es de los pocos lugares donde podemos ir ya que no tenemos otras posibilidades y hasta el momento todo marcha muy bien*».

Odalis Mastrapa Martínez abuela acompañante de un niño en el parque de diversiones en Las Tunas expresó: «*Agradecer al Joven Club de Computación por esta* 

*oportunidad que les brinda a los niños, están todos muy emocionados, jugando, aprovechando el tiempo y nos gusta mucho esta opción que nos han dado en este el día de la infancia, una fecha que con mucho cariño celebramos*»

Usuario de la provincia Mayabeque: «*Agradecido por la iniciativa y llevar los Tablets y partes de los servicios a las comunidades de difícil acceso*».

Alexis J Castro Rodríguez, usuario de la provincia Pinar del Río: «*Me gustan mucho las actividades que están haciendo en los Joven Club, pues son variadas, además han realizado muchos encuentros con el INDER*».

Padre de usuario en la provincia Cienfuegos: «*Los Joven club son una buena opción para los niños porque allí juegan y aprenden mucho*».

 Padre «*Me llamó la atención el juego del rompecabezas, mi niño tiene 4 años y le encanta armarlos en cuanto lo vio quiso que lo dejara jugar, es una buena iniciativa de Joven Club, además hacerle el regalo de los servicios gratuitos es un detalle especial*».

Es seguro, «Joven Club te conecta al verano», siempre pendiente de tus deseos.

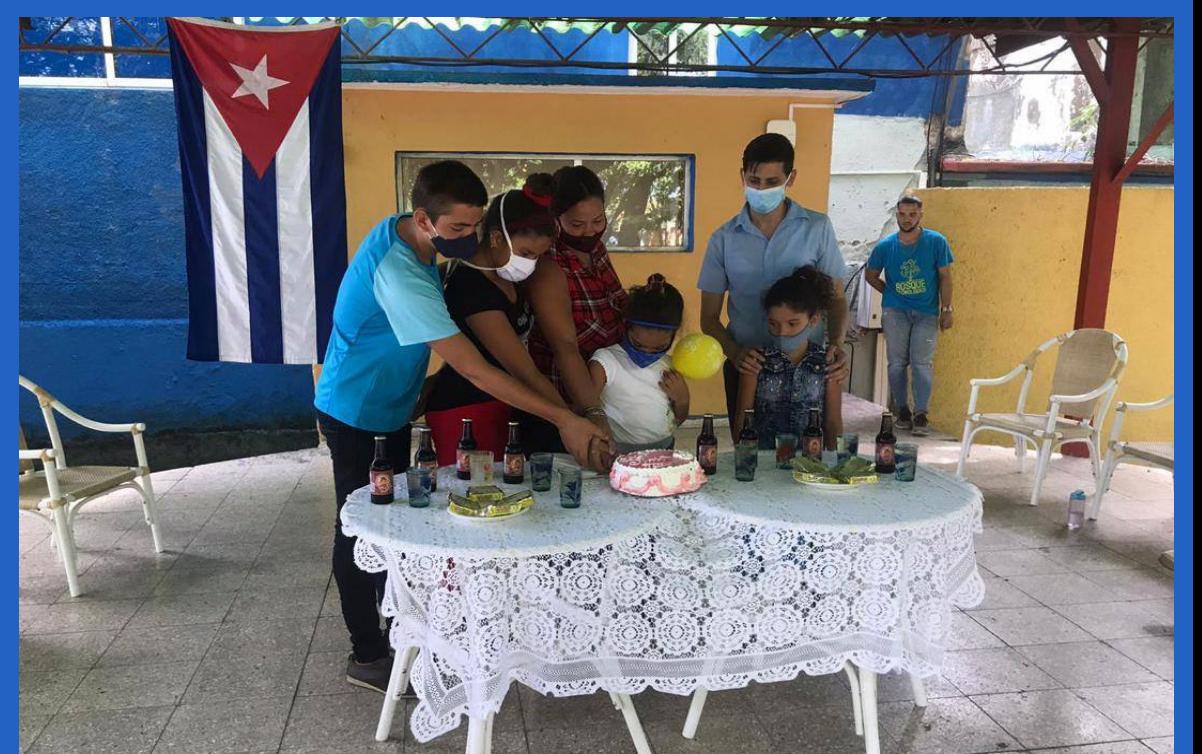

### **Joven Club te conecta al verano Autor:** Lic. Alexander Díaz Meriño / alexander.diaz@jovenclub.cu

## *El Vocero*

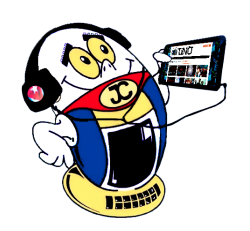

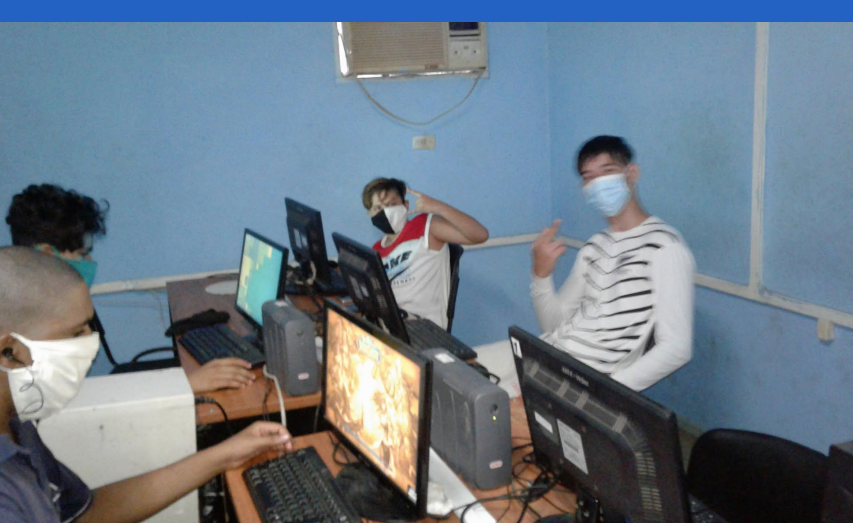

**Fig. 3. Verano por la vida desde Ciego de Ávila. Foto: Enrique Gómez Gutierrez.**

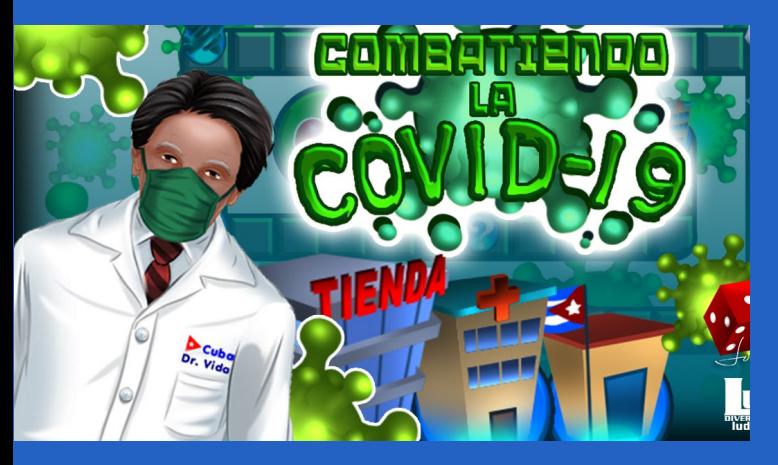

**Fig. 1. Videojuego Combatiendo la COVID-19 creado por LUDOX**

**Fig. 4. Niños sin amparo filial disfrutaron en el Bosque tecnológico en Camagüey. Foto: Jessica Águila Rodríguez.**

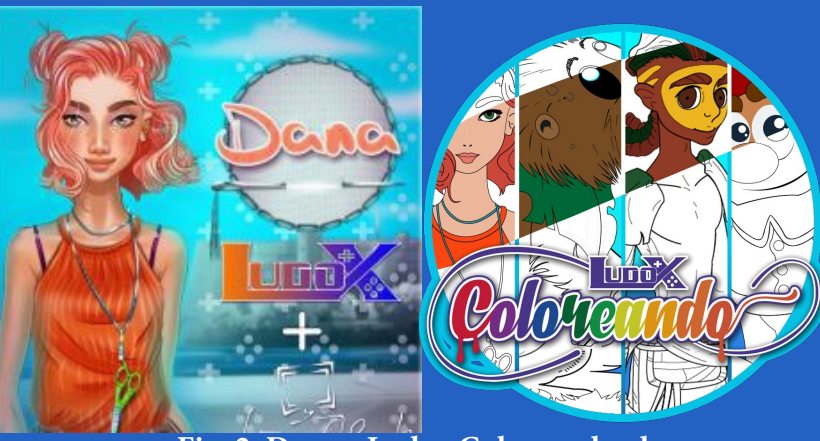

**Fig. 2. Dana y Ludox Coloreando, dos nuevas producciones de LUDOX**

**E**n medio de la pan-<br>Ldemia de Covid-19, Covid-19, que obliga al aislamiento social, los Joven Club mantienen su razón y marcha firme ante las tareas que el momento exige. Los principales cuadros de la institución trazan como acción efectuar una Feria Tecnológica en la Brigada de la Frontera de Guantánamo. Para ello, solicitan la colaboración del sector de Salud Pública con la realización del test rápido, para desestimar la presen-

cia del virus en el equipo de trabajo que desempeña la tarea.

Con previo autorizo del Consejo de Defensa de ambas provincias, Joven Club se desplaza hasta territorio guantanamero. La Feria Tecnológica persigue la finalidad de prestar los servicios de la entidad a los soldados de la primera línea de combate, a escasos metros de la base naval norteamericana.

#### Desde territorio guatanamero

Como parte del día de trabajo recreativo en la Frontera, para alegría de los soldados, Joven Club inicia la feria en el Batallón del Este. En esta ocasión se inserta con variadas ofertas. Encuentran entre ellas como las más demandadas en la jornada, el tiempo de máquina con videojuegos interactivos, conexión a internet desde dispositivos móviles, copia del producto Mochila, Ecured portable así como la copia de doramas y series mangas, audiovisuales populares entre los jóvenes.

De igual forma, se prestan los servicios de navegación nacional por plataformas cubanas y de Joven Club como la Enciclopedia Colaborativa EcuRed, blogs Reflejos y Ludox, las que fueron de gran

Momentos<br>Mespeciales transcurren en el planeta en el año 2020. La pandemia COVID-19 ha marcado nuevos procedimientos y formas de actuar. Cada país traza estrategias para enfrentamiento y erradicación, desde los primeros vestigios Cuba convoca a apoyar al sector de la Salud Pública.

aceptación por parte de los soldados.

En general, la Feria Tecnológica constituye un momento significativo para promocionar todos los servicios que prestan los Joven Club, en especial el uso de los dispositivos móviles para sumergirse tanto en los videojuegos como en la comunicación con los familiares a través de las redes sociales.

"Honrar, honra" como expusiera nuestro Apóstol José Martí. Es por ello, que la Jefatura de la Brigada de la Frontera de Guantánamo entrega un merecido reconocimiento a los Joven Club de la provincia Santiago de Cuba. Ellos garantizaron una amena recreación en el día de trabajo político masivo a la tropa que está en la primera línea de combate de esta unidad y participaron en el enfrentamiento a la COVID-19, a tono con los momentos actuales y con máximo sentido del momento histórico.

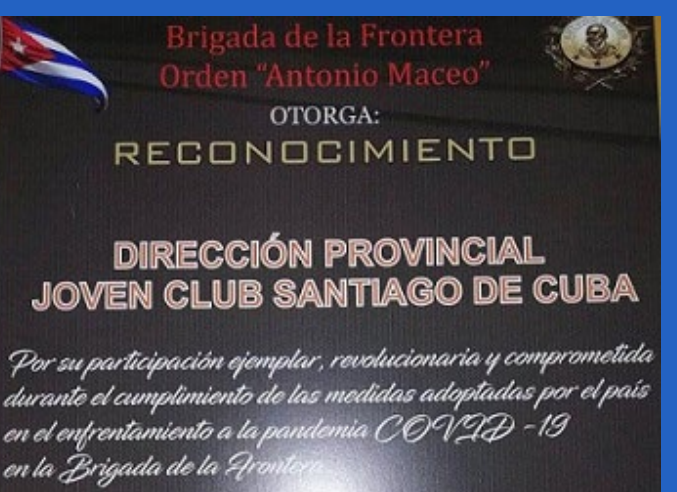

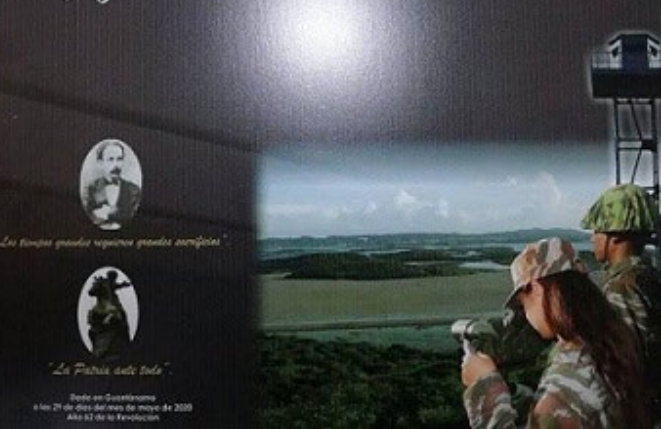

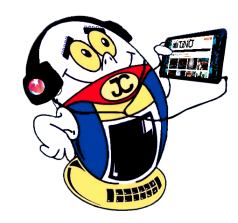

## *El Vocero*

## **Brigada de la Frontera con la Feria Tecnológica de JC**

**Autor:** Yudima Veranes Vera / yudima.veranes@scu.jovenclub.cu, Elizabeth Mustelier Hardy / elizabeth.mustelier@

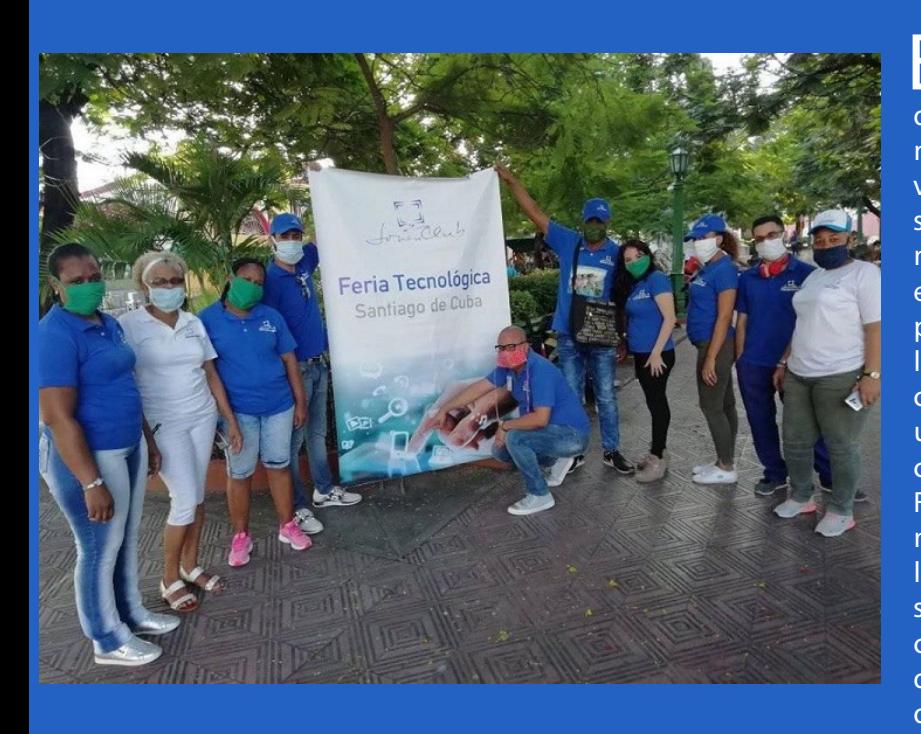

scu.jovenclub.cu

### **Joven Club enfrenta la COVID-19 con paso firme Autor:** Odalis Medina Fonseca / odalis.medina@scu.jovenclub.cu

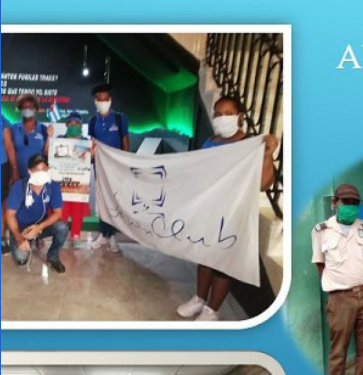

Abanderamiento Brigada de #JovenClu el Apoyo al MINSAP

> El primero de mayo de 2020 en

medio de la jornada de celebración del Día Internacional del Trabajo, funcionarios de los Joven Club se reúnen frente al Palacio de la Computación de Santiago de Cuba. En esta ocasión con la finalidad de abanderar a un contingente de trabajo que apoyará al sector de la Salud Pública con el cuál Joven Club enfrenta a la CO-VID-19. en Santiago de Cuba.

Entonando las notas del Himno Nacional de Cuba los trabajadores sostienen la bandera institucional que los identifica. Hoy más que nunca, los trabajadores de la institución cambian sus oficinas e instalaciones para armarse con medios de trabajos propios de estos tiempos de pandemia. De esta forma se reafirma, como ya es habitual, que los Joven Club dan su paso al frente ante las tareas que les convoca la dirección del país.

Áreas desde las que Joven Club enfrenta a la COVID-19

Desde su incorporación, los trabajadores se integran a la familia del sector de la Salud, por lo que se capacitan y organizan desde las direcciones de cada unidad. Con el objetivo de detener y erradicar el avance de la Covid-19, interactúan en sus pesquisas diarias con los pobladores de varias comunidades, tanto en las cabece-

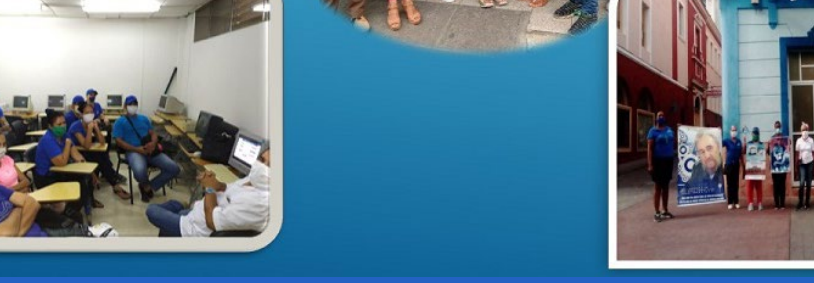

ras municipales como en zonas de difícil acceso.

De igual forma, más de 120 trabajadores de la institución se insertan en las jornadas de pesquisa, esterilización de locales, confección de nasobucos, donaciones de sangre y apoyo a centros de aislamiento, a lo largo de la oriental provincia.

Otra forma, también, de luchar contra esta pandemia es garantizar el disfrute y entretenimiento sano. Para esto los instructores llevan el compendio audiovisual Mochila a centros de aislamiento y con previa solicitud por vía telefónica a los hogares.

De esta forma garantizan el esparcimiento y la recreación de los habitantes dentro de sus casas. Además, confeccionan bases de datos con los resultados de las pesquisas, trasladan módulos a zonas de difícil acceso y facilitan gestiones y compras a personas vulnerables ante la enfermedad. En tiempos de pandemia: "Joven Club enfrenta a la COVID-19 con paso firme en Santiago de Cuba"..

**Resumen:** Los lectores y ampliadores de pantalla, los terminales de lectura Braile así como las impresoras Braile forman parte de los recursos que existen para posibilitar a las personas que presentan una discapacidad visual humana insertarse en la cotidianidad. El presente artículo aborda las bondades de las Tecnologías de la Información y la Comunicación (TIC) para con la discapacidad visual humana y cómo mejorar además las barreras que aún persisten.

**Palabras claves:** TIC, Tiflotecnología, discapacidad visual

**Abstract:** Screen readers and magnifiers, Braile reading terminals as well as Braile printers are part of the resources that exist to enable people with a human visual disability to insert themselves into everyday life. This article addresses the benefits of Information and Communication Technologies (ICT) for human visual impairment and how to further improve the barriers that still persist.

**Keywords:** ICT, Tiflotecnologia, visual impairment

### **La discapacidad visual humana vista desde las TIC**

**Autores:** Dr. C. Aniano A. Díaz Bombino / anianoa.diaz@vcl.jovenclub.cu

La discapacidad visual humana está relacionada con una deficiencia del sistema de la visión que afecta la agudeza visual, campo visual, movilidad ocular, visión de los colores o profundidad, afectando la capacidad de una persona para ver.

Las Tecnologías de la Información y la Comunicación contribuyen a mejorar las capacidades de los discapacitados visuales, teniendo en cuenta que esta dificultad puede originarse por un inadecuado desarrollo de los órganos visuales, por padecimientos o accidentes que afecten los ojos, las vías visuales o el cerebro entre otras causas.

#### Tiflotecnología

La Tiflotecnología es el conjunto de técnicas, conocimientos y recursos encaminados a procurar a los ciegos y deficientes visuales los medios oportunos para la correcta utilización de la tecnología, con el fin de favorecer su autonomía personal y plena integración social, laboral y educativa. Estas técnicas pueden ayudar al amplio espectro de la discapacidad visual como:

Personas con ceguera total (personas que no perciben la luz, y en el caso de que la perciban no son capaces de localizar de donde viene).

 Personas con restos visuales (Pérdida de agudeza: dificultad para identificar detalles; Pérdida de campo: reducción del campo visual).

#### **Algunas de estas tecnologías pueden ser: Ampliadores de pantalla**

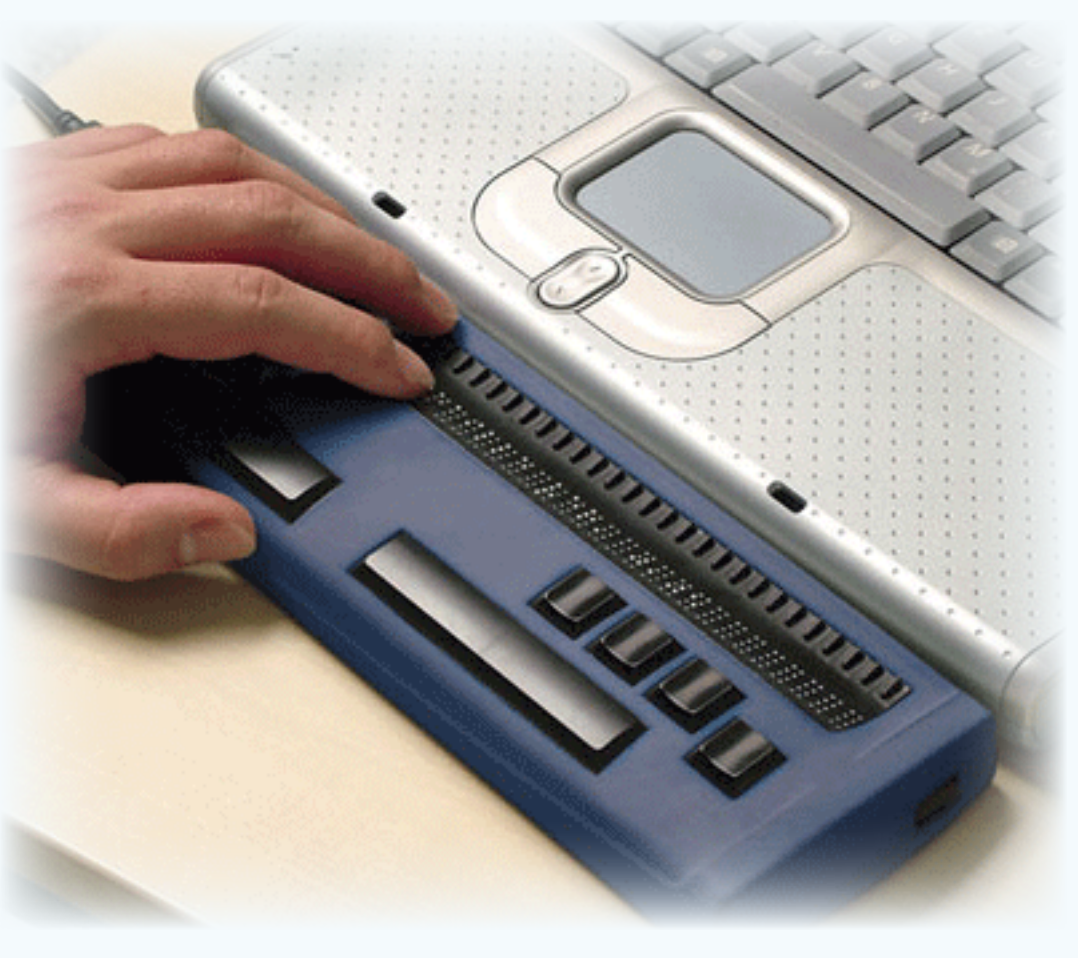

Las personas con baja visión poseen un remanente visual que les permiten ver algunos elementos en el monitor del Computador, pero les resulta imposible distinguir detalles pequeños en el mismo. Los ampliadores de pantalla son programas destinados a aumentar el tamaño de las imágenes y caracteres visualizados en el monitor desde 2 hasta 50 veces su tamaño original. El usuario se comunica con estos programas mediante el teclado o, si lo prefiere, con el ratón, ya que se puede aumentar el tamaño del puntero para que sea visible.

Los más modernos programas ampliadores poseen

muchas capacidades como la visualización de una pantalla completa ampliada, en modo ventana (sólo una región agrandada y el resto normal), lupa (una zona ampliada que se va desplazando allí donde el usuario está operando), posibilidad de alterar los colores a gusto, así como los tipos de letra.

#### **Lectores de pantalla**

Por su parte los lectores de pantalla son programas que sirven de intermediario entre la computadora y el usuario, quien recibe una descripción en voz sintética por los parlantes de la pantalla en que está trabajando.

A partir de la sencilla instalación de un programa de este tipo en un computador común y corriente, una persona ciega puede manejar de manera independiente y sin restricción sistemas operativos como el Windows, así como sus aplicaciones más comunes.

La información relevante que aparece en pantalla es emitida mediante voz, a través de la tarjeta de sonido por lo que el usuario siempre está orientado sobre la ventana en la cual está trabajando y los resultados de su operación. El uso del ratón es sustituido por comandos de teclado en el uso de estos programas, que

son de muy fácil instalación.

#### T**erminales de Lectura Braille**

Para las personas sordo-ciegas surgen los Terminales de Lectura Braille de la pantalla del Computador. Estos envían la información contenida en la pantalla hasta el usuario, utilizando caracteres Braille dispuestos en una línea de veinte hasta ochenta ocurrencias, línea que el usuario lee al tacto.

De esa forma, la persona puede ir leyendo en braille los elementos de importancia que van surgiendo en el equipo y trabajar con él. Para comunicar con el operador cuentan con un teclado propio mediante el cual se pueden realizar todas las funciones de lectura e identificación de contenidos de la visualización.

#### **Impresoras Braille**

Hasta hace poco tiempo, las maneras de escribir en braille eran a través de la regleta o de una máquina de escribir braille, lo que era un método insuficiente cuando se preten-

día hacer grandes tiradas de un texto en braille. Fue entonces que surgieron estas impresoras, conectables a cualquier tipo de computadora común y que no requieren más que su programa o controlador de conversión de datos similar al que utiliza una impresora estándar actual.

#### **Cómo mejorar la accesibilidad para personas con discapacidad visual humana**

A pesar de los avances aún siguen existiendo algunas dificultades para que una persona que no puede ver bien utilice plenamente todas las herramientas. Di-

chas dificultades de accesibilidad podrían centrarse en varios grupos: las dificultades existentes en el software y en el hardware las cuales pueden mejorarse.

El software es el soporte lógico del Computador, es decir, el conjunto de programas que coordinan las operaciones del usuario en pos del resultado buscado. Todo lo que se ve en una pantalla de computadora está pensado para ser visto, especialmente con los interfaces gráficos, donde puede haber un sinfín de aplicaciones abiertas simultáneamente en diferentes ventanas.

## *El Escritorio*

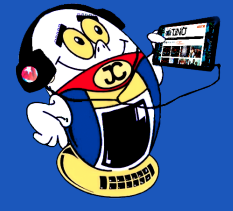

### **The Human visual disability seen from Information and ICT**

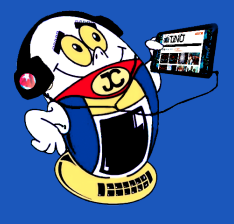

## *El Escritorio*

Aunque los programas lectores de pantalla permiten que una persona débil visual maneje una computadora, persisten algunas dificultades de accesibilidad, implícitas al entorno operativo usual.

**Interface:** Todas las imágenes quedan fuera del alcance de los lectores de pantalla, por ello, cuando se utilicen gráficos en la pantalla deberán ir acompañados por textos explicativos que permitan a las personas con déficit visual obtener información acerca del contenido de la imagen. Resulta conveniente que los mensajes iguales siempre tengan el mismo texto, que salgan en la misma zona de la pantalla y con la misma letra y colores, lo que facilita su rápida decodificación para quienes poseen baja visión.

**Teclado:** Los usuarios ciegos utilizan el teclado para moverse en los diferentes programas. Para acelerar el recorrido con el teclado, los menús deben ser circulares, es decir, se salta de la última opción a la primera y viceversa. Este recorrido circular debe aplicarse también al movimiento por las opciones de un cuadro de diálogo y al cambio de ventana.

**Iconos:** Para las personas con problemas de visión resulta incómodo y a veces imposible percibir los iconos y otros pequeños objetos del área de trabajo, por lo que el propio entorno operativo debe permitir que se modifiquen sus tamaños y sus posiciones. Los iconos deben además tener asociada una etiqueta, facilitando la identificación y comprensión de su función.

#### **Dificultades con el hardware**

El funcionamiento de un computador demanda, un conjunto de elementos físicos entre los que podemos destacar la unidad central, el monitor, el teclado, los parlantes, el ratón, la impresora, etc.

Los problemas de accesibilidad al hardware que sufren las personas con algún impedimento visual se centran sobre todo en las dificultades para manejar los botones, interruptores, y reguladores que permiten la utilización de la PC.

Algunos de estos inconvenientes son subsanables en la medida en que dichos dis-

#### Revista Tino, número 73, (2020, julio-agosto) 9

positivos sean controlables desde un programa, pudiéndose encender, apagar y regular todos los componentes físicos del ordenador desde él.

#### **Aspectos a tener en cuenta**

kindle

Es especialmente importante que los botones de encendido y apagado estén situados en la parte frontal de cada uno de los dispositivos, lo que facilitará su búsqueda para quienes no ven o ven poco. Además, es importante que estos botones se hallen en relieve o en depresión respecto a la línea del gabinete o que posean algún otro tipo de respuesta táctil que facilite su rápida ubicación a un usuario ciego. Además deben tener una respuesta sonora, lo que dará la certeza a quien no está viendo el monitor u otras respuestas visuales de encendido, de que se ha activado ese control.

A su vez, todos los botones y controles deben ser rotulados de forma que sea fácilmente comprensible su función. Es muy importante que estos rótulos se hagan en un tipo de letra grande y en colores de buen contraste, de manera que una persona con baja visión pueda ubicarlos sin grandes dificultades.

#### **Conclusiones**

Indudablemente una persona con discapacidad visual humana ve limitada su esfera de actuación en los distintos campos de la vida. A partir de los avances de las TIC se han podido crear un conjunto de ayudas tecnológicas que posibilitan un acercamiento a las ventajas de la Informática.

#### **Referencias Bibliográficas**

Ecured. (s.f.). Tifloinformática. Recuperado el 7 de junio 2018, de https://www.ecured.cu/Tifloinform%C3%A1tica

González Peña R. (2009). Programa Psicopedagógico para el Aprendizaje de las Habilidades Tifloinformáticas Básicas en Escolares Ciegos que Cursan el Primer Grado. Tesis en Opción al Grado Científico de Doctor en Ciencias Pedagógicas. Instituto Superior Pedagógico "Félix Varela". Santa Clara. Villa Clara. Cuba.

Wikipedia. (s.f.). Tifloinfotenología. Recuperado el 7 de junio 2018, de https://es.wikipedia.org/wiki/Tiflotecnolog%C3%ADa.

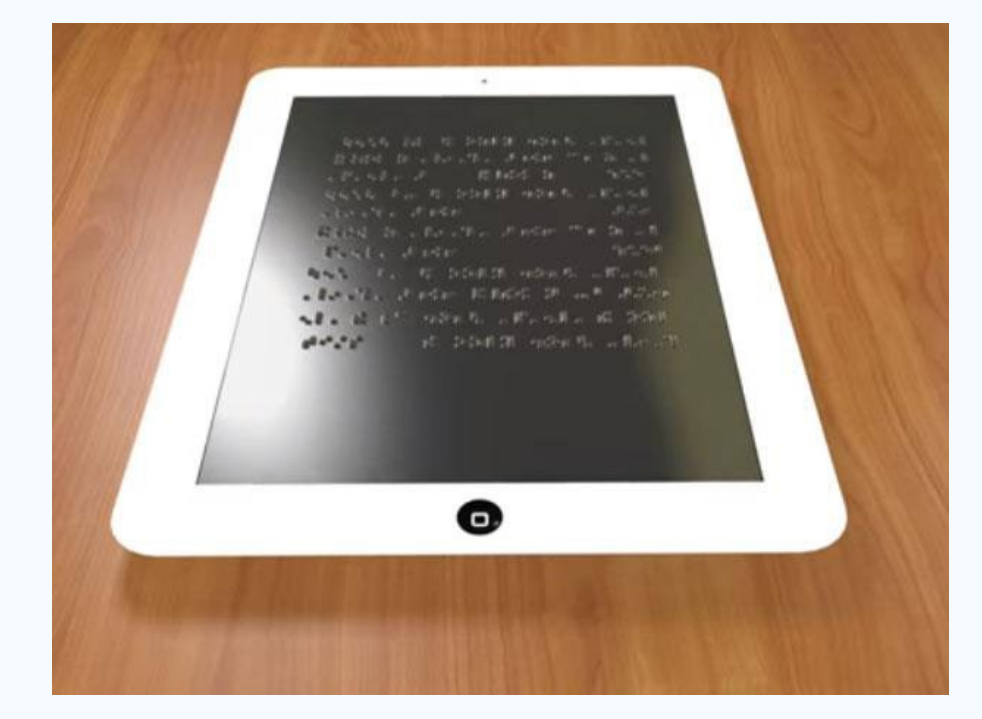

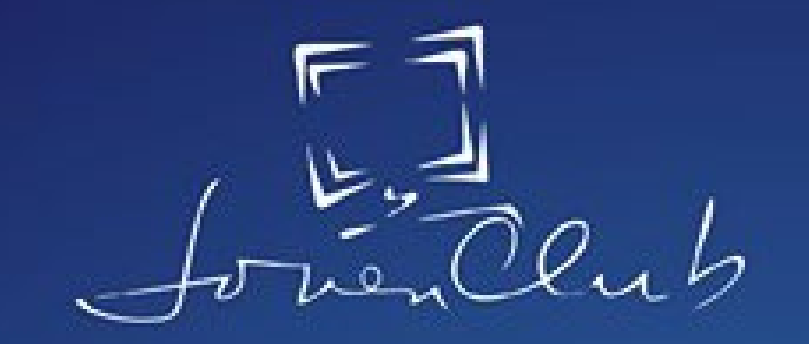

## Director General de Joven Club

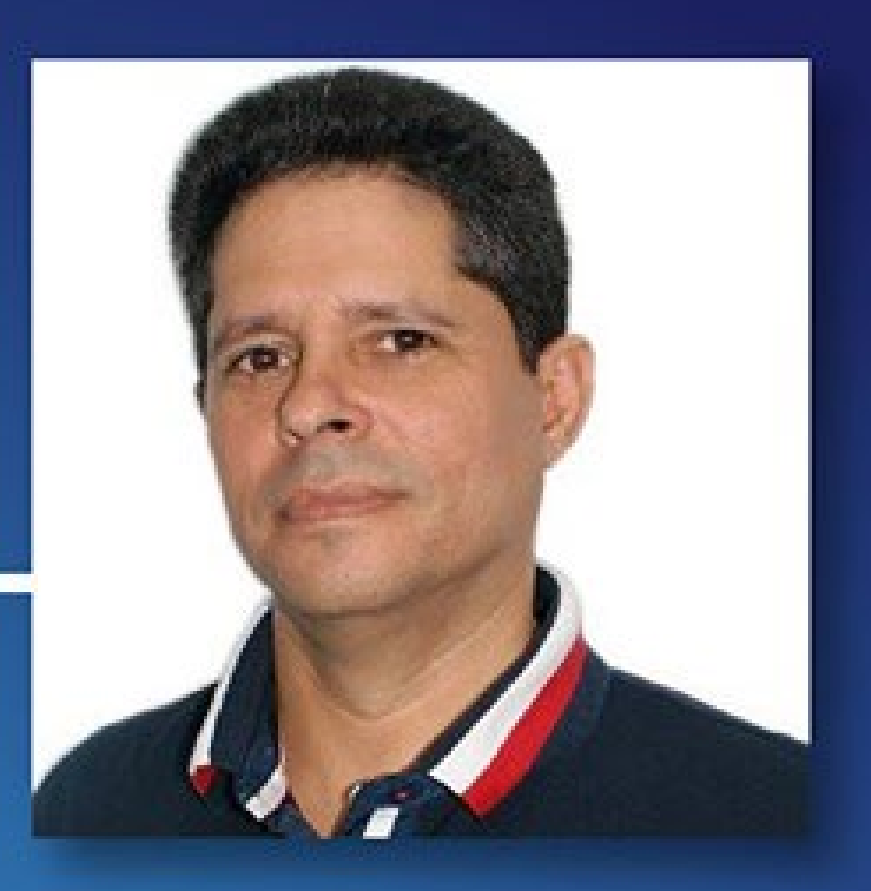

## Ing. Pablo Julio Pla Feria

Graduado de Ingeniero en Telecomunicaciones del Instituto Superior Politécnico Julio Antonio Mella, cuenta en su haber con 27 años de permanencia ininterrumpida en el sector de las comunicaciones. Su vida laboral comienza en 1993 en la Empresa Integral de Comunicaciones, luego transita por diferentes cargos hasta ser nombrado Director Territorial de ETECSA, en la provincia de Las Tunas. Designado Delegado del Ministro de Comunicaciones, en Las Tunas y subsiguientemente nombrado director de la Dirección de Desarrollo Tecnológico e Inversiones del organismo. Mediante la Resolución No.38 del 14 de noviembre de 2016 del Consejo de Ministros es Promovido al cargo de Director General de Comunicaciones del Ministerio de Comunicaciones que desempeñó hasta este momento. Incorpora a su quehacer como profesional de las comunicaciones ser militante del Partido Comunista de Cuba, participante de varios eventos de primer nivel del país e internacional como la cumbre G-77, visitas del Papa Juan Pablo II. Miembro de los tribunales del Fórum de ETECSA, obtuvo premio relevante en el V Fórum de ciencia y cuadro destacado de ETECSA 2007, Conferencia Mundial de radiocomunicaciones, Conferencia mundial de desarrollo de las telecomunicaciones, Asamblea mundial de regulación de las telecomunicaciones, entre otras actividades. Consejero de la Empresa de Telecomunicaciones ETECSA. Ha liderado el proceso de ordenamiento de las redes de datos de personas naturales y su conexión a la de Joven Club.

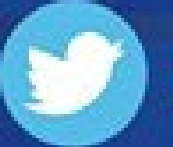

Cuenta en Twitter: @feria\_pla

Cada red social cuenta con sus propios algoritmos matemáticos, que determinan los contenidos que se hacen visibles para cada usuario en su fuente de noticias. Para ello, se tienen en cuenta criterios que revelan las preferencias de los usuarios. Entre ellos los últimos contenidos visitados, el tiempo de visualización de las publicaciones o el tipo de interacción con estas.

La información que buscamos en la Red pasa por una serie de filtros y clasificaciones. Esto se hace para que los resultados de la búsqueda sean los más cercanos a lo que se está buscando.

Según (Chakrabati et al., 1999) los algoritmos «deben ser capaces de ordenar una búsqueda realizada por una sola palabra que arroje millones de registros».

Los buscadores en la web ordenan los resultados con base en la «cantidad de veces que aparece la palabra clave» (Torres Pombert, 2003). En ocasiones, este método no resulta útil, ya que los resultados pueden

estar alejados de la información buscada y carecen de relevancia.

Uno de los algoritmos más influyentes para la visibilidad en Facebook es Edge-Rank. El mismo fue presentado en 2010 por los ingenieros de la red social, Suchi Sanghvi y Ari Steinberg (Kincaid, 2010). Este algoritmo establece la prioridad de aparición las publicaciones en su Línea de Tiempo. Así, cada usuario verá una fuente de noticias diferente acorde con sus intereses.

#### **El algoritmo Edgerank y la visibilidad en Facebook**

Primero, los sujetos y objetos nacen a través de sus relaciones entre sí. Una publicación de un usuario de Facebook sin amigos no existe en el mundo de Edgerank.

Edgerank es un algoritmo que compone la secuencia de publicaciones en la Línea del Tiempo del usuario de Facebook. El objetivo de este algoritmo es clasificar las relaciones ('bordes') entre el contenido y los usuarios. Así, se puede decidir qué publicaciones deben aparecer en las noticias de los usuarios.

Un usuario sin relaciones con cualquier publicación no puede aparecer en el servicio de noticias (es decir en la Líneas de tiempo de otros usuarios), ya que se basa en las relaciones.

Esto quiere decir, que el hecho solo de ser amigo de otro usuario no da criterio para que

Solo si constantemente interactuamos con este usuario, este podrá visualizar nuestras publicaciones.

Cuando un usuario se une por primera vez a Facebook, tiene pocos amigos y no está suscrito a ninguna página y grupo. En su Línea del Tiempo se van a visualizar los contenidos que publican los pocos amigos que este tiene. Pero al ir incrementando las solicitudes de amistad, va tener asociado un número muy grande de contenidos. De ahí, la necesidad de que estos sean organizados en correspondencia con la relevancia que puedan tener para el usuario.

EdgeRank: conoce las claves del Facebook

@InboundCycle

En 2010, los ingenieros de Facebook presentaron el algoritmo Edgerank, que estima un orden en la Línea del Tiempo de cada usuario. Así, Edgerank organizará la visibilidad en Facebook en correspondencia con los intereses del usuario.

#### **Tipos de entidades en el algoritmo Edgerank**

Hay tres tipos principales de entidades que son tenidas en cuenta en el algoritmo Edgerank: usuarios (temas), publicaciones (objetos) y relaciones (calificadores).

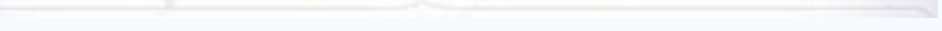

Las relaciones funcionan como calificadores para determinar, en qué medida los objetos presentados por los temas, deben estar visibles en el servicio de noticias.

A partir de esta definición hay algunas características a destacar:

este vea nuestras publicaciones.

#### **Características del algoritmo Edgerank y la visibilidad en Facebook**

La composición de las publicaciones en la Línea del Tiempo del usuario de Facebook se hace mediante el algoritmo Edgerank, a través de la siguiente fórmula:

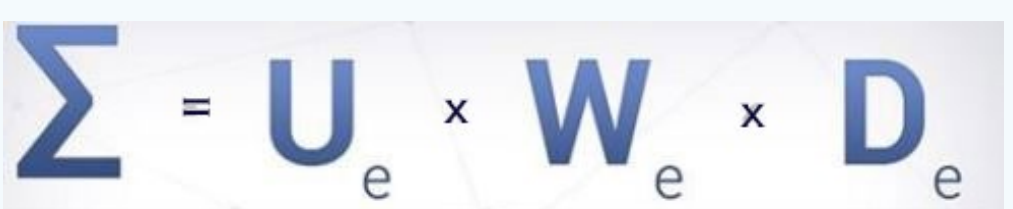

algoritmo de

#### Dónde:

ue: es la afinidad entre el usuario que visualiza la información (borde) y el que la crea,

es el peso definido para este borde (qué es lo creado; cantidad de comentarios, me gustas, etiquetas, etc.),

de: el factor de deterioro en el tiempo basado en el tiempo que ha pasado desde que se creó la publicación (borde).

#### Revista Tino, número 73, (2020, julio-agosto) 11

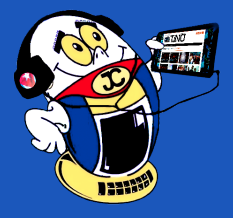

## *El Escritorio*

### **Edgerank <sup>y</sup> la visibilidad en Facebook Autor:** Judiel Reyes Aguilar\* / supervc@cenit.cult.cu

## **Algorithm Edgerank: the visibility in Facebook**

**Resumen:** En el presente artículo se hace una revisión bibliográfica de los fundamentos teóricos del algoritmo Edgerank. Además, se brindan consejos para lograr una mayor visibilidad de los contenidos generados en Facebook. Así como los elementos para responder ante publicaciones con la que no se está de acuerdo.

**Palabras claves:** Edgerank, Algoritmo, Facebook,Redes sociales

**Abstract:** This article does a bibliographic revision of the theoretic foundations of the algorithm itself Edgerank. Besides, they offer pieces of advice to achieve a bigger visibility of the contents generated in Facebook. The same as the elements to respond in front of publications with the one that is not itself in accord.

**Key words:** Edgerank, Algorithm, Facebook, Social networks

#### **Análisis de la fórmula del algoritmo Edgerank para la visibilidad en Facebook**

El análisis de esta fórmula muestra que:

Un objeto se considera más valioso si tiene el potencial de conectarse con los usuarios que mayor relación tiene con el que creo dicho objeto. Mientras mayor sea la relación entre los dos usuarios, mayor probabilidad existe que el contenido de ambos sea visualizado entre sí (Birkbak y Carlsen, 2016).

El segundo elemento de la fórmula es el «peso» definido para cada contenido. Este peso dependerá de en qué consiste el contenido en sí y del impacto que logre general en la red. Así, se considera que el contenido visual es más atractivo que el texto, por tanto, el algoritmo Edgerank da una mayor puntación a las publicaciones que incluye audiovisuales (fotos y videos) que los que solo contengan textos.

Por otra parte, el impacto de la publicación se mide a partir de la cantidad de me gustas, comentarios y las veces que se han compartido la publicación. Se destaca que para Facebook el comentario de los usuarios tiene un mayor valor que la cantidad de me gusta, ya que requiere de un mayor esfuerzo por parte del usuario

Finalmente, Edgerank valora la novedad. Desde el momento en que se establece un borde, este comienza a 'decaer', y cuanto más tiempo pasa, es menos relevante para aparecer en las noticias de Facebook (Birkbak y Carlsen, 2016). Sin embrago, después de la creación de una publicación, un me gustas o un comentar, por ejemplo, puede renovar la 'frescura' del objeto.

#### **Evolución y tendencias actuales del algoritmo Edgerank en la visibilidad en Facebook**

En 2012, Facebook creó un nuevo muro, Pages feed, en el que aparecen exclusivamente las publicaciones de las páginas que seguimos (Núñez, 2012). Asimismo, esta actualización modificó EdgeRank, haciendo que las páginas vieran cómo su alcance disminuía.

- Como vemos en el algoritmo Edgerank, para lograr la visibilidad en Facebook es necesario crear compromiso con otros usuarios. También, esto se alcanza interactuando con otros usuarios.
- El algoritmo Edgerank puntúa de forma positiva los elementos audiovisuales. Por ello se recomienda, siempre que sea posible, incorporar imágenes al mismo.

Los continuos reclamos de los usuarios hicieron que en el 2014 Facebook actualiza su algoritmo para luchar contra el clickbaiting (Montells, 2017). Así, si el usuario permanece fuera de la plataforma durante un tiempo prolongado, el contenido será de su interés. También, esa actualización de EdgeRank estudia el tiempo que pasa un usuario fuera de la red social.

- Actualmente Facebook da mayor peso a las publicaciones que contienen videos, sobre todo si este tiene más de 60 segundos. Por lo que incluir videos, en la medida de los posible, también es una buena estrategia para que alcanzar visibilidad.
- Facebook ha establecido mecanismos para combatir los clickbait (Palomares y Gomes-Franco, 2019) y las fakenews. Por lo que siempre que se comparta un enlace, es importante verificar que el título corresponde realmente con la noticia que brinda el mismo.
- Los comentarios muy puntuados en el algoritmo Edgerank. es por ello que muchos usuarios piden comentar sus contenidos. Otros solicitan que le regalen un hola para saber que vieron el contenido. Y algunos finalizan haciendo preguntas del tipo y tú qué crees o qué opinas de este tema.

Otras tendencias que se analizaron con esa actualización del algoritmo fueron las interacciones. Si la noticia cuenta con numerosas visitas, pero las interacciones son escasas (comentarios, me gusta o comparticiones), esta se considera un clickbait.

El mostrar las noticias más relevantes para las personas que utilizan Facebook fue la prioridad de la actualización de EdgeRank en 2016 (Peysakhovich y Hendrix, 2016). Con esta modificación, las noticias clickbait continúan apareciendo en el muro. Pero no en las primeras posiciones, ya que son las publicaciones de amigos y familiares las que se colocan en estos puestos.

En enero de 2018, EdgeRank realizó una nueva actualización. En ella se prioriza el contenido de contactos en lugar de las publicaciones de páginas de empresas o medios de comunicación.

También, se premia la interacción entre usuarios, donde las comparticiones consiguen la mayor puntuación, seguidas de los comentarios y los me gusta. Aquellas publicaciones que contienen vídeos de más de 60 segundos o las transmisiones en directo se posicionan mejor y consiguen un mayor alcance. Sin embargo, se penalizan las publicaciones que redirigen a páginas fuera de la red social. Así, Facebook intenta eliminar el clickbait de la red social.

#### **¿Cómo lograr mayor visibilidad de las publicaciones en Facebook?**

#### **¿Qué hacer ante una publicación con la que no se está de acuerdo?**

Algunos especialistas han definido a Facebook como un campo de batalla. Que genera un grupo de criterios adversos y muchas veces que desinforman a la población. Pero ¿qué hacer cuando no estamos de acuerdo con este tipo de publicaciones?

Muchos simplemente dejan su comentario, expresando su desacuerdo. Pero este comentario le da, sin querer, un mayor puntaje a ese contenido y por tanto una mayor trascendencia y visibilidad en Facebook. Esto es algo que precisamente no es lo que queremos.

Por tanto, el comentario directo en este tipo de publicaciones, no resulta una buena solución en su enfrentamiento. Tampoco lo es compartir la publicación con un comentario.

La solución que han encontrado algunos usuarios es tomar una captura de pantalla (print-screen)de la publicación y subirla como imagen. Luego hacer una nueva publicación rebatiendo lo que consideramos en desacuerdo.

Además, si etiquetamos o citamos al usuario que genero la publicación primaria, estamos retándolo a que comente nuestra publicación. Así, que sea la nuestra la que adquiera trascendencia en la red.

#### **¿Por qué Facebook no incluye un botón de «No me gusta»?**

De esta forma, Facebook no incluye un botón de «No me gusta». Para ello, la empresa advierte que, al no tener interacción con un contenido, este no logra alcanzar trascendencia ni visibilidad. Así, el mejor «no me gusta» que podemos dar es no interactuar directamente con contenido (Gurevich, 2016).

Igualmente, cuando estamos dentro de un grupo, podemos reportar a los administradores que no estamos de acuerdo con estos contenidos y las razones de ello. Ante la notificación de este reporte, el administrador del grupo puede eliminar dicha publicación. También podemos bloquear al usuario que genero este contenido en el grupo, de esta manera estamos dándole un puntaje negativo a sus contenidos.

El algoritmo EdgeRank es una pieza clave en la visibilidad en Facebook. El mismo organiza, regula y controla los contenidos que los usuarios van a visualizar en su Línea del Tiempo. Así, a partir del conocimiento del funcionamiento de este algoritmo se pueden establecer estrategias comunicacionales para optimizar el posicionamiento de los contenidos en Facebook. Asimismo, estas estrategias se centran en conocer a los usuarios, en tener una relación más directa y estar en contacto con ellos.

#### **Referencias bibliográficas**

Chakrabati, S., Dom, B., Gibson, D., Kleinberg, J., Kumar, S., Raghavan, P. y Tomkins, A. (1999). Mining the link structure of the World Wide Web. IEEE Computer, 32(8), 60-67. Disponible en: https://www.cs.cornell.edu/home/kleinber/ieee99-web.pdf

Nota: Ver resto de las Referencias bibliográficas en la versión en línea de este artículo.

## *El Escritorio*

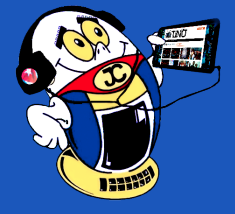

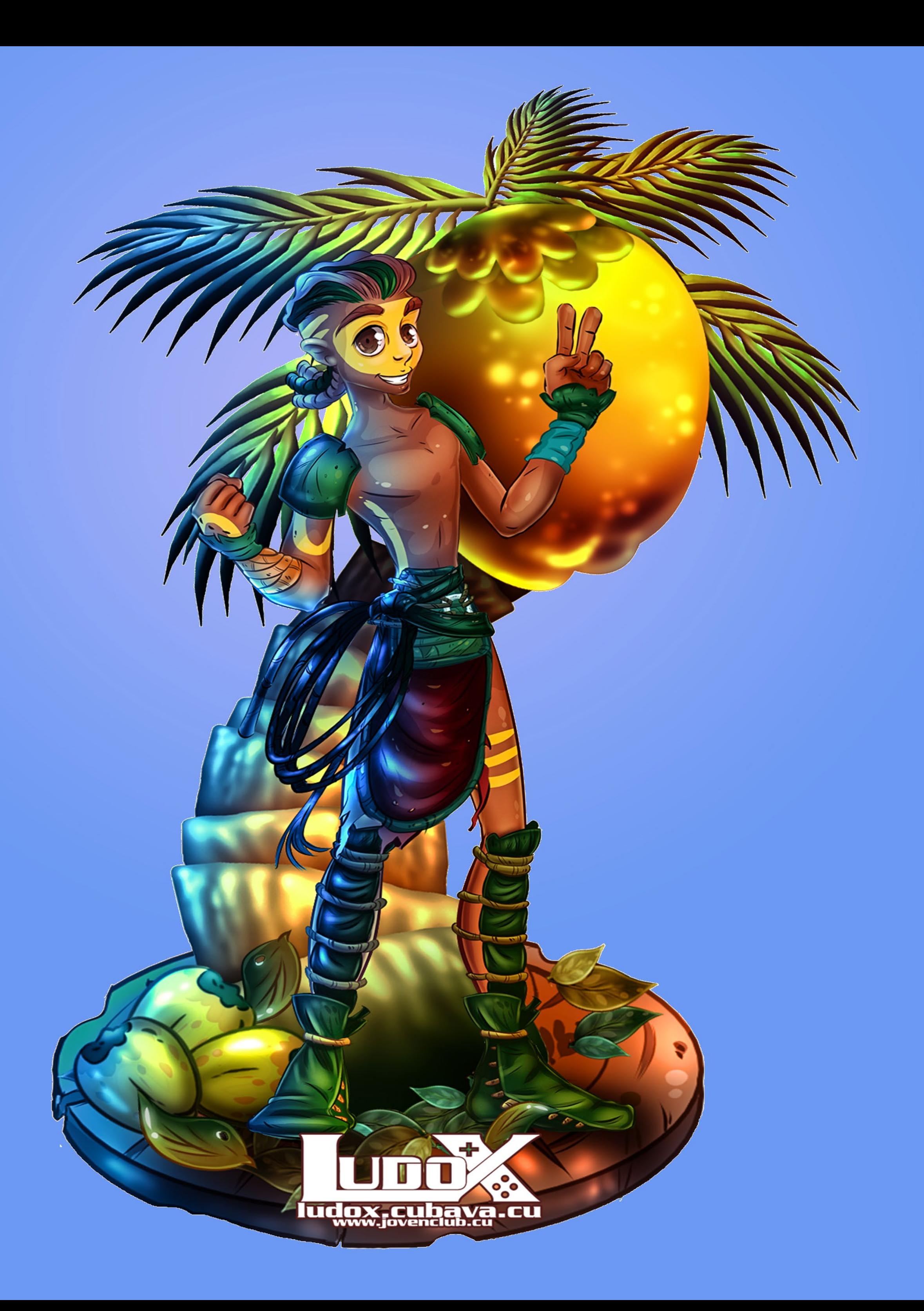

## *Vistazos tecnológicos*

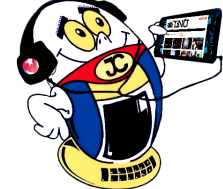

#### **La nanotecnología contra los gérmenes**

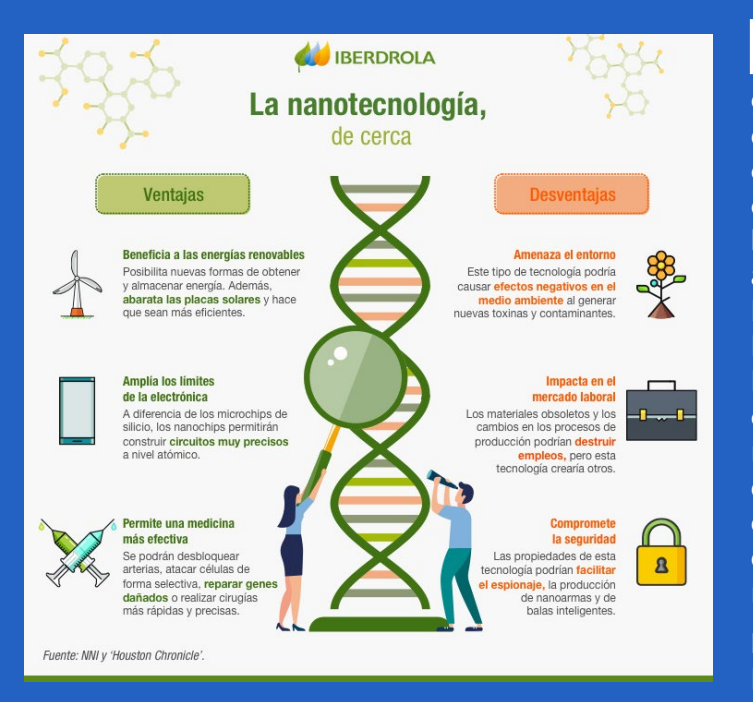

El protector antimicro-biano NOB166®, protege y mantiene el textil (independientemente de su composición), libre de micro-organismos, bacterias, hongos y virus. El principio activo de este antimicrobiano se libera de manera lenta y controlada sobre los tejidos formando una capa protectora. Esta barrera destruye la proteína del coronavirus y no deja que se quede anclado en el tejido durante un mínimo de 7 días.

La nanotecnología vislumbra un campo de aplicación sin límites visibles.

Desde los microprocesadores más rápidos que consumen menos energía, baterías solares 10 veces más duraderas, placas solares que rinden el doble, hasta partículas invisibles que combaten células afectadas o microorganismos. Como es el caso del protector antimicrobiano NOB166®.

#### **Protector antimicrobiano NOB166®**

Desarrollado por ESPAITEC, el protector antimicrobiano NOB166® protege de bacterias y microorganismos de amplio espectro. Ha sido diseñado para proteger y mantener el textil (independientemente de su composición), libre de micro-organismos, bacterias, hongos y virus.

NOB166® evita el depósito y crecimiento de cualquier agente patógeno en cualquier textil como: Escherichiacoli, Legionella sp, Preudomonas, Salmonella, Listeria monocytogenes, Staphylococcus aurens, Aspergillus niger, Trichophyton mentagrophytes, Campylobacter jejuni, Herpes simplex, Norovirus, Rhinovirus, Gripe Aviar.

Con la presencia de la humedad este producto libera algunos iones de la plata, con la capacidad de unirse fuertemente a la enzima celular de los microbios e inhibir la actividad enzimática de la pared celular, la membrana y los ácidos nucleicos. La plata es un potente bactericida. Actúa como antimicrobiano no selectivo.

#### **NOB166® contra el coronavirus**

Este producto aporta el surfactante necesario para hidrolizar esa capa de lípidos que permite desactivar el coronavirus. El tamaño de la sustancia activa en el protector antimicrobiano NOB166® es muy parecido al del coronavirus. Por ello el contacto es mucho más fácil. Una vez la barrera lipídica ha sido traspasada los iones de plata atacan el RNA del coronavirus impidiendo que se replique y permanece en el tejido prolongando el efecto durante, al menos, 7 días. Esto sucede gracias a que el principio activo encapsulado de NOB166® se libera de manera lenta y controlada sobre los tejidos formando una capa protectora. Esta barrera destruye la proteína del coronavirus y no deja que se quede anclado en el tejido durante un mínimo de 7 días.

#### **Beneficios del protector antimicrobiano NOB166®**

- Posible reducción de contagio de enfermedades.
- • Evita la aparición de ácaros.
- Previene la proliferación de microorganismos en tapizados.
- • Eficacia y eficiencia en los procesos de lavado con agua fría.
- Estabilidad a altas temperaturas.
- Combate el mal olor en la ropa.
- • Optimiza la asepsia en centros sanitarios, hospitales, quirófanos y UCI pudiendo reducir las temidas infecciones nosocomiales.
- Reduce la contaminación cruzada.

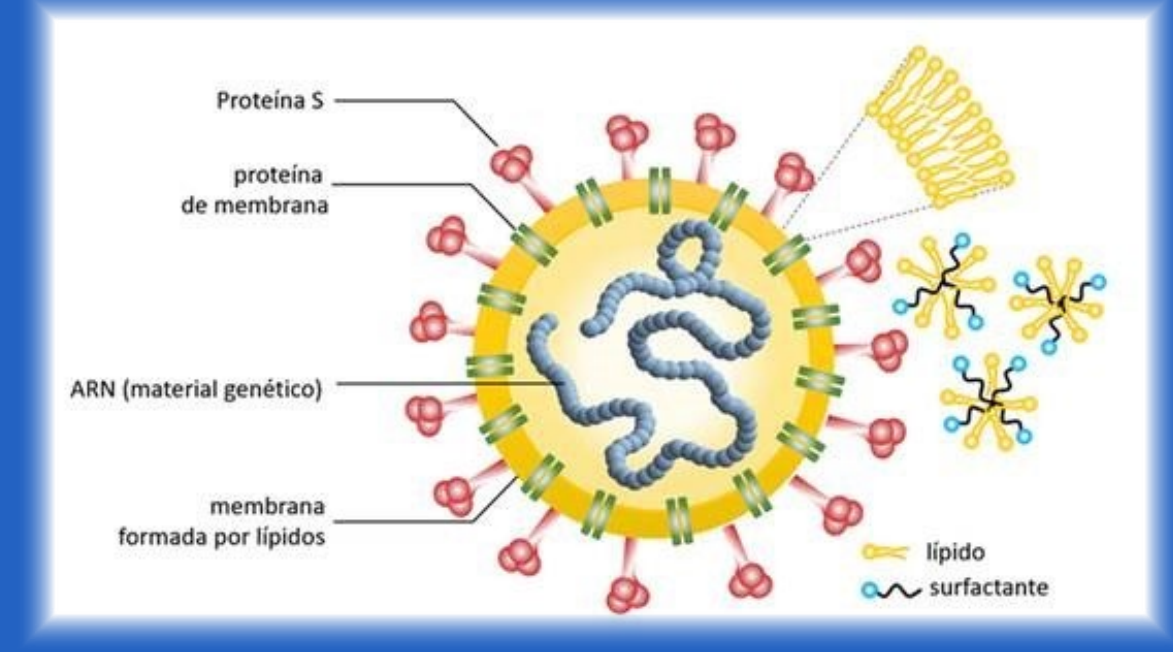

Una vez la barrera lipídica ha sido traspasada los iones de plata atacan el RNA del coronavirus impidiendo que pueda llegar a infectar células huésped. Además, permanece en el tejido prolongando este efecto durante, al menos, 7 días gracias a que el principio activo encapsulado de NOB166® se libera de manera lenta y controlada sobre los tejidos formando una capa protectora. Esta barrera inactiva el RNA del coronavirus e impide, durante un mínimo de 7 días, que se quede anclado en el tejido.

#### **Referencias bibliográficas**

Castellón (05/2020) Crean un antimicrobiano que repele el coronavirus de la ropa y puede usarse en sanidad, hostelería y hogar. Tecnología. El Mundo. https:// www.elmundo.es/comunidad-valenciana/castellon/2020/05/13/5ebbc27921efa-

#### 022768b45ba.html

Iberdrola. (s.f.) Nanotecnología: una pequeña solución a los grandes problemas. https://www.iberdrola.com/innovacion/aplicaciones-nanotecnologia

(s.a.) (2020) NOB166®. Parque tecnológico ESPAITEC 2. https://nob166.com/es/proteccionantimicrobiana/.

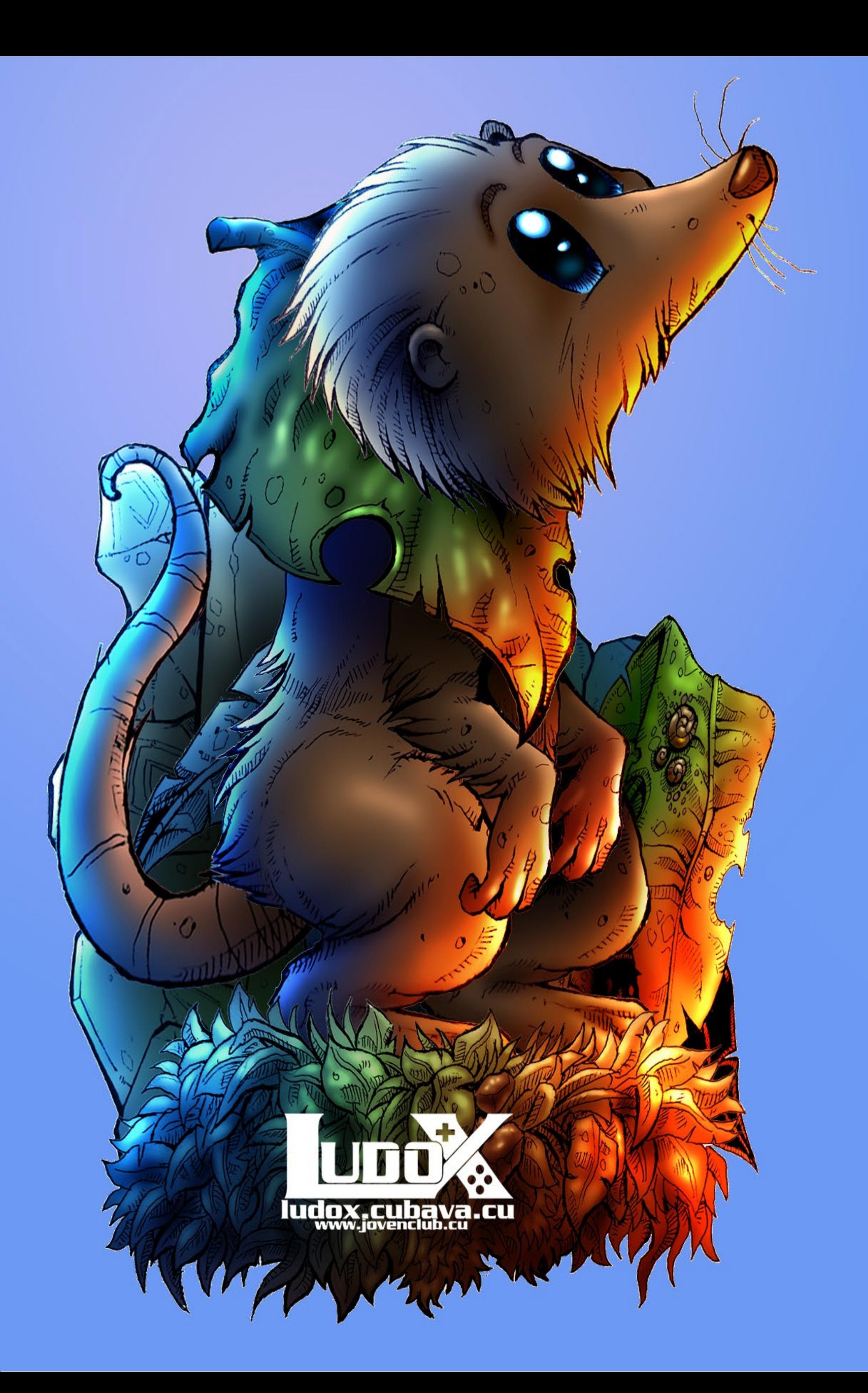

16 Revista Tino, número 73, (2020, julio-agosto)

### **Tornillo resistente al destornillador, una solución**

**Autor:** Wilfreidys Jiménez Osorio / wilfreidis.jimenez@gtm.jovenclub.cu

## *El Taller*

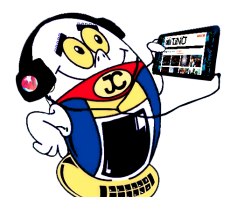

**E**n ocasiones se quiere destapar, por primera vez, una laptop, una tableta o un celular, pero la pintura colocada por el fabricante en los tornillos de estos equipos, al momento de su ensamble, puede obstaculizar el proceso, ya que los tornillos quedan sellados por la pintura, ofreciendo bastante resistencia al destornillador, aun cuando este sea el apropiado. En no pocas ocasiones, el tornillo pierde las estrías o la cabeza bajo la acción de la herramienta. Para evitarlo, se propone una solución, que por sencilla, no deja ser efectiva y muy práctica.

#### **Extracción del tornillo resistente**

La solución consiste en reblandecer la pintura aplicando calor al tornillo moderadamente, evitando el calor excesivo para no dañar las partes plásticas involucradas en el sostén del tornillo. Con paciencia y cuidado, mediante un cautín se le aplica calor a la cabeza del tornillo durante algunos segundos. Acto seguido, ejecutar un intento de desenroscarlo mediante un destornillador adecuado. Si persiste la resistencia, repetir el proceso, hasta lograr su extracción. Las imágenes que se muestran a continuación muestran el proceso de extracción de un tornillo resistente en el destape de una laptop.

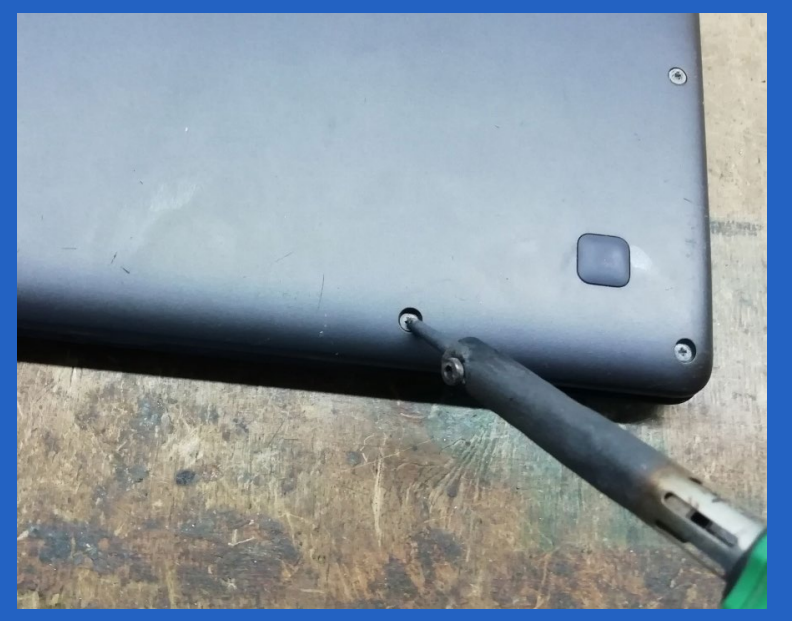

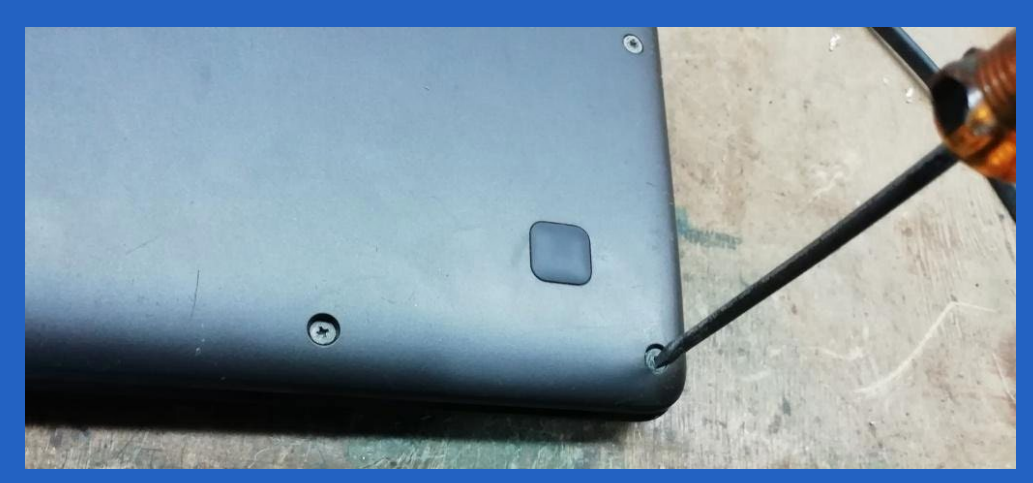

Este truco está basado en la experiencia del autor y como es una solución intuitiva, puede ser conocido en el mundo del «cacharreo» donde el intercambio de experiencias, siempre resulta útil.

#### **Referencias bibliográficas**

Experiencia personal del autor.

**Resumen:** Extraer por primera vez los tornillos de un equipo, aun disponiendo de las herramientas apropiadas, se puede convertir en una tarea bien difícil. El fabricante suele agregar una capa de pintura en los tornillos, por motivos de seguridad. Removerlos, en caso de reparación, es un reto para el técnico, pues los tornillos quedan sellados por la pintura, ofreciendo una alta resistencia al destornillador, donde no pocas veces pierden las estrías o se quedan sin cabeza. En el artículo se presenta una solución, sumamente sencilla, para resolver dicho problema.

**Palabras claves:** Tornillos, equipo, destornillador

**Abstract:** Removing the screws from an equipment for the first time, even with the appropriate tools, can become a very difficult task. The manufacturer usually adds a coat of paint to the screws, for safety reasons. Removing them, in case of repair, is a challenge for the technician, as the screws are sealed by the paint, offering high resistance to the screwdriver, where not infrequently they lose the grooves or become headless. The article presents an extremely simple solution to solve this problem.

**Key words:** Screws, equipment, screwdriver

### **Screwdriver resistant screw, a solution**

**Fig 2.** Intento de desenroscar el tornillo mediante un destornillador.

**Fig 1.** Aplicando calor al tornillo resistente mediante un cautín.

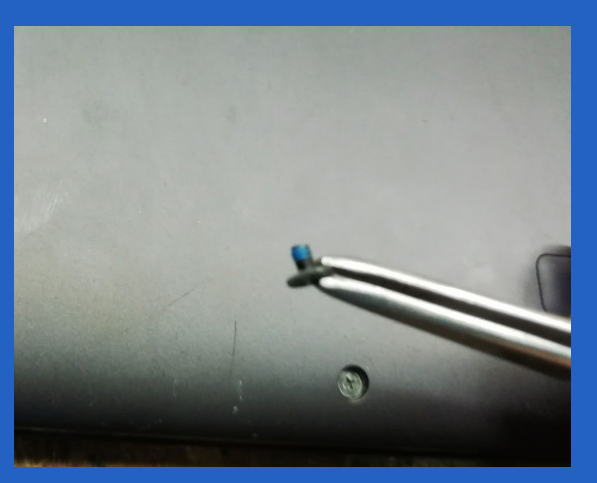

**Fig 3.** Tornillo extraído.

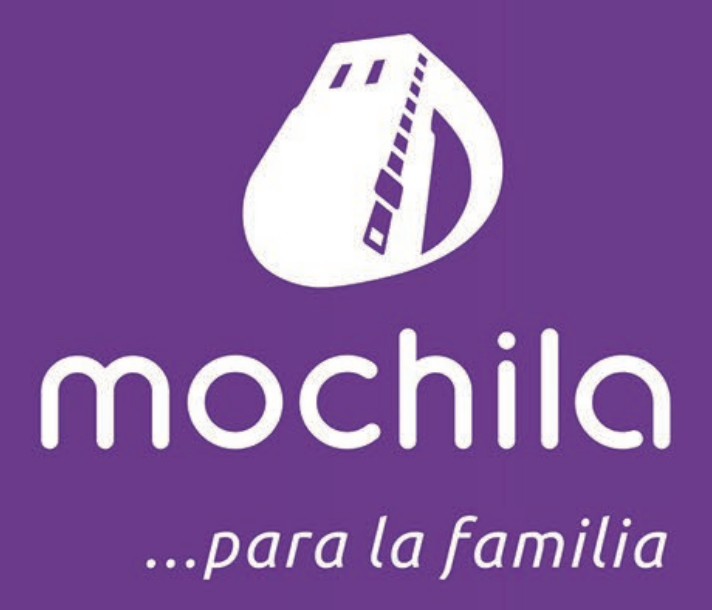

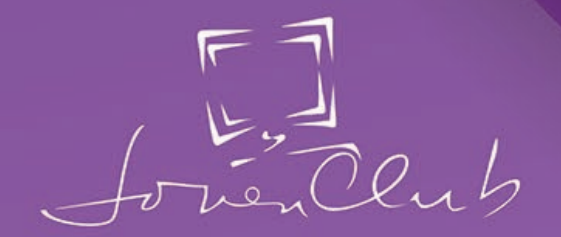

Lenovo

Witnessen

 $\overline{I}$ 

 $\mathbb{Z}_{\mathbb{Z}}$ 

## http://mochila.cubava.cu

## *El Nivel*

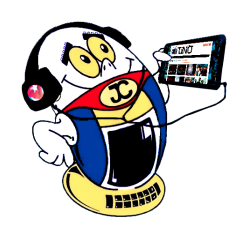

### **Bubble Shooter, un juego simple <sup>y</sup> desafiante**

**Autor:** Yoanna Pedraye Soto / yoanna.pedraye@ltu.jovenclub.cu **Coautor:** Yoel Reyes Bravo

Desarrollado para plataforma Android e IOS y creado para niños, los mecanismos del juego también atraen al jugador adulto. Disparar un balón, explotar una burbuja y el nombre "Bubble Shooter" no exactamente serían elementos que podrían atraer a los adultos, sin embargo este juego para niños lo ha hecho, al poseer algunos mecanismos complejos a pesar de la simplicidad inmediata.

El diseño simple del juego lo hace posible jugar en casi todos los dispositivos. No hay introducciones largas, altos requisitos gráficos o interacción compleja entre caracteres. El juego se puede encontrar en muchos diseños diferentes, formas y modificaciones en todos los aparatos electrónicos de juego, pero el concepto es lo mismo.

#### **¿Cómo funciona?**

Al iniciar el juego Bubble Shooter se encuentra una caja en la que diferentes conjuntos de burbujas, de variados colores son colocadas. Esta es una de las configuraciones principales de burbujas y hay que jugar según estas configuraciones. El resultado depende de la habilidad de apuntar y disparar a las burbujas coloradas en esas líneas. En el fondo de la caja se encuentra la burbuja del jugador, la que debe apuntar y cliquear en la dirección que parece más apropiada para eliminar el número más alto de burbujas.

Cuando dispara, una flecha va a aparecer en la línea del cursor del mouse y por esto es bastante fácil ejecutar precisamente. Al lado de la burbuja que se está apuntando se ve la burbuja siguiente. De esta manera es posible estar un paso por delante y se puede jugar en relación con la burbuja siguiente que espera en el juego.

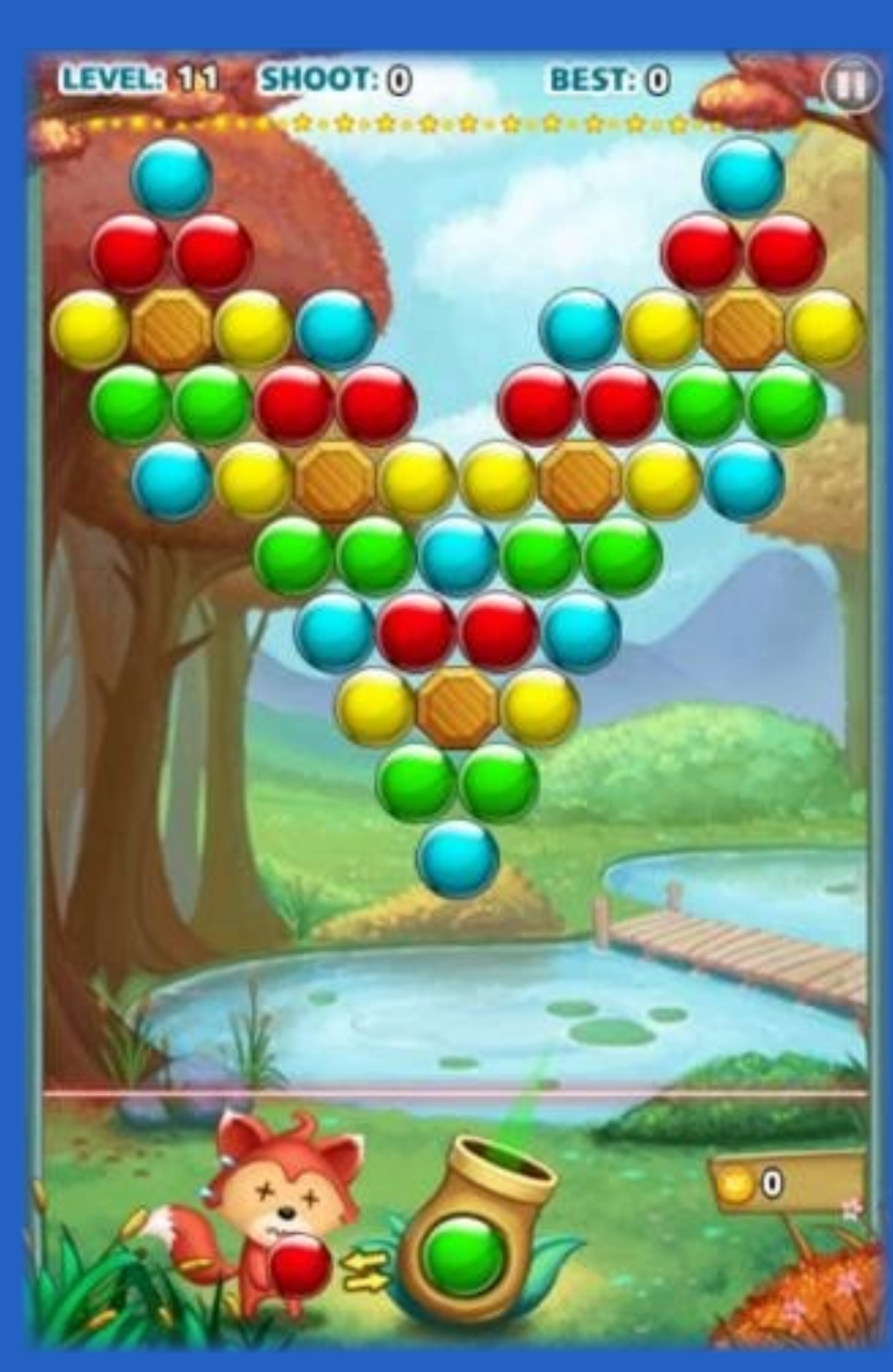

**Configuración**

En la parte derecha se pueden ver las opciones del juego. Aquí se puede elegir si desea volver a empezar el juego, puede encontrar la ayuda y puede cambiar las configuraciones como color, dificultad, mecanismos de guardar y el volumen del sonido. También puede visualizar sus puntuaciones más altas.

Bubble Shooter no es exactamente definido como un juego clásico de multi-jugador, pero se puede convertir a ello para competir contra los amigos y familia.

**¿Cómo se juega?**

Las reglas del juego son muy básicas y por esto el juego es apropiado para todas

las edades si se sabe cómo hacer un clic con el mouse, si puede distinguir entre los colores y si tiene algún sentido de razonamiento lógico que se puede aplicar al juego cuando se golpean las burbujas.

El objetivo de Bubble Shooter es quitar todas las líneas de burbujas con buena puntería y golpear las burbujas correctas. Grupos de burbujas se quitan cuando se golpea una burbuja del mismo color del grupo. Como parte del juego se tiene que asegurar que el grupo de burbujas que se quiere golpear tiene el color mismo que la burbuja a la que apuntas.

Se puede tener la suerte si golpeas un grupo de múltiples burbujas conectadas pero usualmente solamente puedes quitar una, dos o tres burbujas a la vez. Si solamente golpeas una burbuja con el color mismo las burbujas no se van a quitar por lo que necesitas una relación entre dos o tres burbujas (3 con la burbuja principal). Por cada cinco burbujas que no se aciertan a un grupo de dos o más burbujas del color mismo el Bubble Shooter va a adicionar una línea de burbujas para hacer el juego más difícil cuando se falla.

#### **Entretenimiento a todo tipo de público**

Bubble Shooter es uno de los juegos creados también para móviles, ha llevado este entretenimiento a todo tipo de públicos, con colores atractivos y un buen ambiente gráfico, es un juego para niños pero los mecanismos del

juego también atraen al jugador adulto, proporcionando el desarrollo mental así

como el razonamiento lógico de cada jugador.

#### **Referencias Bibliográficas**

Bubble-shoot. (2015). Recuperado el 23 de 2 de 2019, de Bubble-shoot: https:// www.bubble-shoot.com/es/

EcuRed. (s.f.). Recuperado el 23 de 2 de 2019, de EcuRed: https://www.ecured.cu/ Bubble\_Shooter.

**Resumen:** Bubble Shooter es un juego de lógica atemporal difícil, aunque aparentemente bastante simple para los niños. El objetivo es eliminar todas las burbujas de la pantalla apuntando con cuidado a su propia burbuja para golpear y derribar un grupo de tres o más burbujas del mismo color.

**Palabras claves:** videojuego, caja, burbuja

**Abstract:** Bubble Shooter is a difficult timeless logic game, although apparently quite simple for children. The goal is to remove all bubbles from the screen by carefully aiming at your own bubble to hit and knock down a group of three or more bubbles of the same color.

Keywords: video game, box, bubble

### **Bubble Shooter, <sup>a</sup> simple and challenging game**

## "DESCARGAR..."

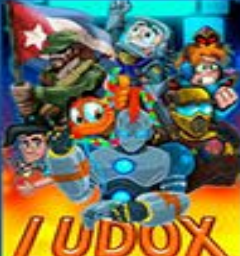

http://ludox.cubava.cu

## LUDOX.CUBAVA.CU

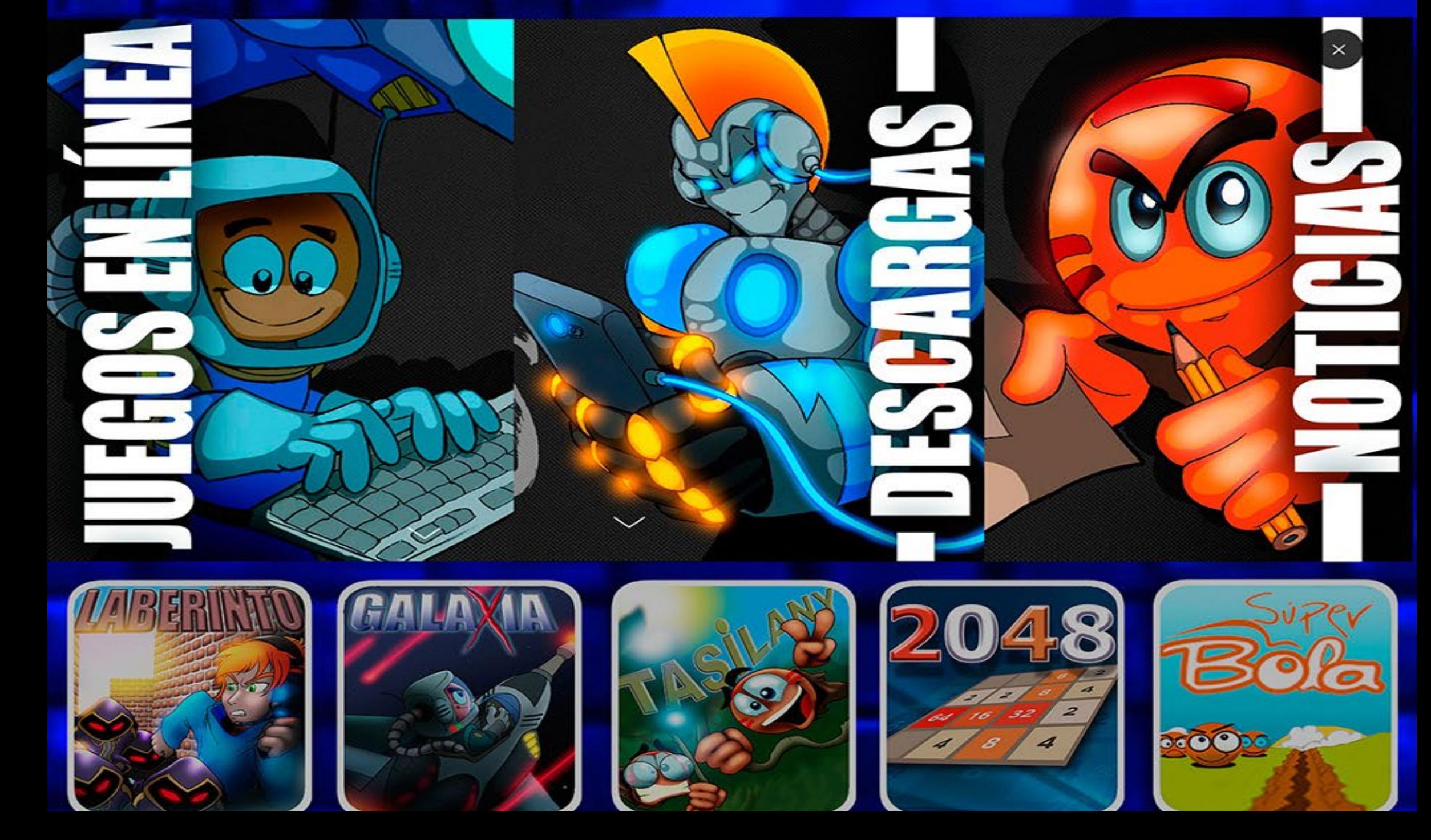

## *El Consejero*

![](_page_19_Picture_1.jpeg)

### **Configurar Máquina Virtual en VirtualBox Autor:** Leonardo Osmani Lamas Ortiz / leonardo.lamas@cmg.jovenclub.cu

## **How to Configure a Virtual Machine in VirtualBox**

Con el uso de una Máquina Virtual se puede realizar una serie de pruebas en un Sistema Operativo sin tener que dañar el sistema físico.

La Máquina Virtual se convierte en una herramienta útil para los administradores de sistemas. Toda la información queda registrada en un disco duro virtual que se puede exportar hacia otras terminales físicas sin tener que volver a realizar todo el proceso de instalación, y con tan solo un botón desaparecerla sin dañar el ordenador.

#### **Instalación y configuración de una Máquina Virtual**

- Descargar la herramienta VirtualBox de www.virtualbox.org. Ahí encontrará la versión que corresponde al Sistema Operativo empleado.
- • Se muestra un aviso de seguridad para confirmar que se quiere ejecutar el archivo, dar click en "Ejecutar".
- Seguido de esto el asistente de instalación se abre, dar click en "Next".
- Luego mantener la selección "VirtualBox Application" en la ventana "Custom Setup". Seleccionar donde se instala el programa, es decir, la carpeta deseada o escoger la que viene por defecto.
- Dar click en "Next" y en la siguiente ventana en "Next".
- Se muestra una ventana con una alerta indicando que el ordenador se desconectará un momento de la red, dar click en "Yes" o "Sí" para aceptar.
- A continuación pulsar "Install".
- Seguidamente un aviso de Windows pregunta si quiere que el programa haga cambios en el sistema, escoger la opción "Sí".
- Esperar que el asistente de instalación termine, y luego de click en "Finish" o "Terminar".
- Finalmente VirtualBox se abre de forma automática.

#### **Configurar VirtualBox para incluir un Sistema Operativo Virtual**

- Una vez instalado VirtualBox abrirlo dando click en el enlace que el programa ha colocado en el escritorio o doble click en el fichero VirtualBox.exe que se encuentra en la carpeta C:\Archivos de programas\Oracle\VirtualBox (se observa que VirtualBox está vacío pues le faltan los sistemas operativos virtuales).
- Seguidamente dar click en "New" para añadir un sistema operativo.
- Click en "Next" cuando se abra el asistente de instalación para nuevos sistemas virtuales.
- A partir de aquí el asistente solicita el nombre del nuevo sistema operativo, escribir "El nombre que se desee" y dar clica en "Next".
- Luego pregunta cuánta memoria se quiere asignar al sistema escogido en la próxima ventana.
- • El asistente pregunta donde debe guardar los Windows cuando el sistema está activado. Después click en "Next".
- En la siguiente ventana se debe verificar que la opción "Crear disco virtual nuevo" esté seleccionada. Pulsar "Next".
- Se observa que el asistente de creación de discos se abre, click en "Next".
- on el uso de una Máquina Virtual se puede realizar una serie de pruebas en · Seguidamente seleccionar el fichero donde está ubicada la imagen ISO del sistema operativo a instalar. Click en "Abrir".
	- Por último, las especificaciones del sistema seleccionado aparecen en la ventana de VirtualBox.

#### **Configurar un Sistema Virtual**

Para realizar esta acción de click en el cuadro "Almacenamiento".

Inmediatamente se abre una ventana y en el cuadro "Árbol de almacenamiento" pulsar en el símbolo del CD que se muestra "Vacío".

En el cuadro de la derecha se muestra "Unidad CD/DVD", dar click en el símbolo del CD ubicado tambien la derecha de la lista desplegable y selecciona un archivo de disco virtual de CD/DVD..."

Lugo escoger el fichero del sistema a instalar con la extensión .iso y click en "Abrir". Al finalizar se realizará la instalación del Sistema Operativo, de manera natural como en una máquina física.

Con el empleo del VirtualBox se pueden probar Sistemas Operativos, configuraciones y desplegar servicios útiles, para que los administradores de sistemas tengan un mejor funcionamiento en las redes.

#### **Referencias Bibliográficas**

López, José María (2016). Crea una máquina virtual con VirtualBox paso a paso. Consultado el 20 de julio, de https://blogthinkbig.com/crea-una-maquinavirtual-con-virtualbox-paso-a-paso

Ramírez, Iván (2016). Máquinas virtuales: qué son, cómo funcionan y cómo utilizarlas. Consultado el 20 de julio, de https://www.xataka.com/especiales/maquinas-virtuales-que-son-como-funcionan-y-como-utilizarlas

Álvarez Morales, María José (s.f). Cómo crear una máquina virtual en Virtual-Box. Consultado el 20 de julio, de https://tecnologia.uncomo.com/articulo/como-crear-una-maquina-virtual-en-virtualbox-23030.html

Agudo, Sergio (2017). Cómo crear una máquina virtual en Windows para ejecutar Linux. Consultado el 20 de julio, de https://www.genbeta.com/paso-a-paso/como-crear-una-maquina-virtual-en-windows-para-ejecutar-linux

Velazco, Rubén (2014). Cómo crear una máquina virtual con VirtualBox paso a paso. Consultado el 20 de julio, de https://www.softzone.es/2014/10/30/como-crear-una-maquina-virtual-con-virtualbox-paso-paso/

![](_page_19_Figure_40.jpeg)

- Escoger "Reservado dinámicamente" para que el disco de forma paulatina aumente la capacidad hasta llegar al límite establecido por el usuario y clic en "Next".
- Después se pegunta donde guardar documentos del sistema que por defecto están en C:\Users\NOMBREDEUSUARIO\VirtualBox VMs\sistema creado. Se recomienda ubicarlo en una partición diferente para preservarlo en caso de reinstalación del sistema y luego pulsar "Next" (Ya aquí sí se puede aumentar el tamaño que tendrá tu disco duro virtual)
- A continuación se observan las especificaciones del nuevo disco duro virtual, dar click en "Finish".
- Ir al menú de VirtualBox y escoger "Máquina" "Agregar".

![](_page_20_Picture_0.jpeg)

## *El Consejero El Consejero*

## **Utilizar WhatsApp desde tu PC**

**Autor:** Yordelyn Matos Reyes / yordelyn.matos@cmg.jovenclub.cu

## **Use WhatsApp from your PC**

![](_page_20_Picture_5.jpeg)

### **Wondershare Data Recovery**

Utilizar WhatsApp desde tu PC es posible aún con la ausencia de un teléfono inteligente con Sistema Operativo Android o de iPhone, lo que la comunicación con por esta aplicación de

mensajería. La misma es muy común en móviles modernos, que se usa para enviar y recibir mensajes mediante Internet, con servicios de mensajería instantánea, mensajes cortos o un sistema de mensajería multimedia.

Esta aplicación es preferida por muchos por el ahorro de datos que facilita y aunque realmente está diseñada para los móviles, se puede usar desde las computadoras de escritorio, por lo que sí, no lo dudes, puedes utilizar WhatsApp desde tu PC.

Los emuladores Android son opciones viables para utilizar Whatsap desde tu PC. Para el uso de esta aplicación en computadoras uno de los emuladores más recomendados sería Memu.

#### **Instalar emulador Memu**

1. Descargar Memu, emulador Android que debe estar en la PC, para su des-

carga visitar su web oficial http://www.memuplay.com/

- El cómic en su narrativa marca los tiempos: presente, pasado y futuro, por medio de sus viñetas.
- Utiliza lenguaje verbo-icónico (elementos verbales e icónicos): textos de transferencia -cartuchos- con fin de relevo (paso de un tiempo a otro) o de anclaje (paso de un espacio a otro). También utiliza textos diagonales (globos) y onomatopeyas.

![](_page_20_Picture_32.jpeg)

- 2. Luego de instalar el programa en la computadora, abrirlo.
- 3. Lo siguiente es ir a la app Play Store y abrirla.
- 4. Estando en Play Store instalar dos aplicaciones: WhatsApp y Text-Plus Teléfono gratis.
- 5. Al realizar esto, se debe abrir la segunda aplicación y configurarla con los datos que piden.
- no es limitante para 6. Para su configuración se deben registrar datos personales y escribir un estado y código postal que pedirá Text-Plus Teléfono gratis.
- amigos y familiares 7. Seguidamente el programa crea un número de teléfono.
	- 8. A continuación acceder a WhatsApp y escribir el número creado cuando solicite el número de teléfono.
	- 9. Finalmente la aplicación funcionará desde la computadora, lo que supondrá establecer diálogos con amigos, familiares y con todo el que se desee sin contar con un número de teléfono ni un celular a su disposición.

Recurre al uso de códigos específicos: viñetas, globos, indicaciones de movimiento y expresiones gestuales.

Tiene una finalidad de distraer, aunque las necesidades sociales lo hacen más bien instructivo, lo que significa que busca dejar una enseñanza.

#### **Referencias Bibliográficas**

Descargar para PC. (2018). Recuperado el 6 de 7 de 2020, de Descargar para PC: https://www.descargarparapc.net/descargar-whatsapp-pc/

Redacción Peru.com. (4 de 3 de 2020). Perú. Obtenido de Perú: https://peru. com/epic/epic-mobile/whatsapp-asi-puedes-abrirlo-pc-sin-necesidad-telefono-noticia-546621

### **A Comic Viewer para leer mis historietas Autor:** Daniel García Rivero / daniel.garcia@cmg.jovenclub.cu

## **To Comic Viewer to read my co-**

#### **mics**

Un Cómic es un medio visual de narración verbo-icónica que comunica historias de uno o varios personajes. Se trata de una narración secuencial mediante imágenes fijas. Este es fruto de varios siglos de experimentación. El cómic es, por consiguiente, un producto industrial y como tal es usado por los miembros de las sociedades, especialmente por los jóvenes.

#### **Características**

![](_page_20_Picture_42.jpeg)

#### **Los Comic y las TIC**

Con las nuevas tecnologías, los dispositivos electrónicos como teléfonos móviles y tabletas son utilizados de forma constante. La lectura de los comic en estos dispositivos es popular entre los más jóvenes quienes necesitan de aplicaciones para poder visualizarlos.

#### **A Comic Viewer**

Completamente gratuita, A Comic Viewer es una de las mejores opciones para leer cómics en Android. Para utilizarla siga los siguientes pasos:

- 1. Instalar la aplicación A Comic Viewer y ejecutarla.
- 2. Al ejecutarla se debe realizar una búsqueda de los archivos en el almacenamiento interno o en la micro sd.
- 3. Seleccionar los archivos para abrirlos.

Con esta aplicación tenemos un sistema de control con dos pulgares que nos permite tanto pasar de página como hacer zoom sobre la página actual de una forma sencilla.

A Comic Viewer abre formatos CBZ, ZIP, ACV, CBR/RAR, JPEG, PNG y BMP.

**Referencias Bibliográficas** (ver en la revista Tino en línea https://revista.jovenclub.cu)

## *La Red Social*

![](_page_21_Picture_1.jpeg)

## **La red social TikTok para dar ritmo <sup>a</sup> tus días**

**Autor:** MSc.Yonaika Pérez Cabrera / yonaika.perez@mtz.jovenclub.cu Coautor: MSc. Mildrey M. Hernández García

La red social TikTok permite a los interesa-dos crear de forma rápida y sencilla videos cortos, únicos para compartir con amigos y seguidores.

La comunidad de TikTok como red social, se ha conformado impulsada por la música, ya sea baile, estilo libre o actuación. A través de su compás se anima a los creadores a que den rienda suelta a su imaginación y materialicen sus expresiones a través de videos musicales.

Esta plataforma es conocida también como Douyin, que en chino significa "sacudir la música". Ha sido notable su popularidad con ese nombre en el gigante asiático, mientras que la sacudida en el resto del mundo ha sido con el nombre de TikTok.

![](_page_21_Picture_12.jpeg)

#### **Cómo incursionar dentro de la plataforma**

- • TikTok está disponible para dispositivos con Sistema Operativo iOS desde la App Store en el siguiente link: https://apps.apple.com/es/app/tiktok/id835599320.
- Para Android se puede encontrar en la siguiente dirección electrónica: https:// play.google.com/store/apps/details?id=com.zhiliaoapp.musically&hl=es.
- Se encuentra disponible en varios idiomas incluyendo el español. Tiene un tamaño de 394.7 MB para iOS y 72 MB para Android. Se distribuye bajo licencia de software propietario y se encuentra en continuo desarrollo.
- Una vez instalada la aplicación en el móvil se puede abrir, buscar y ver los videos que existen en la plataforma. Para poder ser un tiktoker es necesario crearse una cuenta de usuario.

#### **Crearse una cuenta de usuario**

1. Pulsando en la parte inferior derecha de la pantalla en el icono característico de la Cuenta o Perfil se accede a una ventana que permite registrarse con el número de teléfono. También ofrece la posibilidad de registrarse a través del

- Instagram, Facebook, Twitter o Google.
- 2. Luego solicita la fecha de nacimiento la cual no se mostrará públicamente en la plataforma.
- 3. En la ventana siguiente se debe hacer clic en la pestaña Teléfono o Correo Electrónico, dependiendo con qué dato se quiere iniciar sesión en la cuenta por primera vez. También aparece un texto informativo sobre los términos de uso y política de privacidad que se asumen con el registro.
- 4. Se debe introducir el código de cuatro dígitos que llega por SMS si se usó el número de teléfono para el registro, o introducir una dirección de correo electró-
- Después de haber realizado todas las tomas necesarias se comienza a editar el video con las diferentes tomas que se han creado.
- • En la opción Efectos de la parte inferior de la ventana se encuentran una gama de efectos que se pueden añadir y que están agrupados en diferentes colecciones como tendencias, filtros, animalitos o zodíaco.
- • A través de un clic en el icono del emoji de la zona inferior, aparecen dos pestañas con un grupo de stickers y emojis para insertar a gusto en el vídeo.

nico válida en el campo correspondiente si fue esta la opción que se eligió para el registro. Suministrar una contraseña que no debe ser olvidada porque será necesaria para iniciar sesión posteriormente en la cuenta.

5. Una vez creada la cuenta ya se puede iniciar sesión en la red social Tik-Tok y comenzar a disfrutar de las bondades que ofrece.

#### **Bondades de TikTok**

- En sus dos formatos de grabación: el primario de 15 segundos y el de un minuto, se pueden narrar diversas historias, desde una perspectiva fresca y dinámica.
	- Ofrece cuantiosas herramientas

para que sus usuarios editen los videos de forma sencilla e independiente, que puedan agregar sonido, modificar la velocidad, ajustar el tamaño de los planos, introducir pistas de audios, aplicar filtros, efectos, emojis y stikers sin tener las habilidades aprendidas.

La aplicación carga al instante, tiene una interfaz fluida y sin demoras.

#### **Pasos para grabar**

- 1. Abrir la aplicación, hacer clic en el icono rojo de la cámara de video en la pantalla principal.
- 2. Se abre la cámara y da la opción de añadir sonido, efectos o cargar otras imágenes que pueden usarse o añadirse después cuando se esté en el proceso de edición del video. Se pueden grabar cuantas tomas de video quiera.
- 3. Antes de comenzar la grabación hay que elegir en la barra lateral derecha, entre las diferentes opciones disponibles para la cámara, la preferida para la toma (cámara frontal o trasera, activar el flash, activar la detención automática del vídeo o aplicar el modo belleza). Y entonces se comienza a grabar.

#### **Editar Video**

**Resumen:** La red social TikTok destaca dentro de las diez más usadas en el mundo. Atrae hasta su morada a un gran número de internautas guiados por el ritmo de los videos musicales. Es esta una vía para dar ritmo a estas nuevas formas de relacionarse y es que las redes sociales se han convertido en una herramienta esencial en la comunicación.

**Palabras claves:** Redes sociales, internautas, videos musicales, app, móvil, Android, iOS

**Abstract:** The TikTok social network stands out among the ten most used in the world as it attracts to its dwelling a large number of Internet users guided by the rhythm of music videos. One way to give rhythm to these new ways of relating is that social networks have become an essential tool in communication.

**Keywords:** Social networks, Internet users, music videos, app, mobile, Android, iOS

### **The TikTok social network to give rhythm to your days**

![](_page_22_Picture_26.jpeg)

Pulsando el botón "Siguiente" se pasa a la pantalla de publicación donde se dan los toques finales, poniéndole un nombre al video, etiquetando a amigos y situando los hashtags que se deseen.

#### **Más de la red social TikTok**

Además de grabar la aplicación también tiene la opción de ver vídeos desde la misma pantalla principal, reconoce las temáticas preferidas del usuario y les ofrece vídeos relacionados a ellas.

Tiene implícito un buscador para efectuar búsquedas por usuarios, sonidos o hashtags y encontrar vídeos de interés. Tiene un Chat para la mensajería entre tiktokers y también tiene la opción de seguir a creadores, así como de comentar y valorar los vídeos de la plataforma.

La posibilidad de grabar playback, la técnica de hacer coincidir los labios con la letra de la canción hace que sea una de las preferidas, principalmente por los jóvenes.

Para obtener seguidores funciona compartir el perfil de TikTok en Facebook, WhatsApp, SMS, Twitter, Email. Es recomendable dedicar unos minutos a editar el perfil añadiendo una foto o video que lo identifique, una descripción, configurar la privacidad para que la cuenta sea privada o pública y añadir enlaces a las demás redes sociales.

En la era de influencers, follows y likes esta aplicación es una de las favoritas de aquellos que hacen de las redes sociales un modo de vida.

#### **Referencias Bibliográficas**

Barrera, A. (2019). Top 10 de las redes sociales más usadas en el mundo. Recuperado el 17 de marzo de 2020, de https://www.nextu.com/blog/top-10-redes-sociales/

Martínez, C. (2019). Tik Tok, la red social con más ritmo del planeta. Recuperado el 13 de abril de 2020, de https://blog.uptodown.com/analisis-exito-tik-tok/

Statista. (2019). Ranking de las principales redes sociales a nivel mundial según el número de usuarios activos en abril de 2019. Recuperado el 17 de marzo de 2020, de https://es.statista.com/estadisticas/600712/ranking-mundial-de-redes-sociales-por-numero-de-usuarios/

Toledo, A. (2019). TikTok (Asia). Recuperado el 13 de abril de 2020, de https://tiktok.uptodown.com/android

Wikipedia. (2020). TikTok. Recuperado el 13 de abril de 2020, de https://es.wikipedia.org/wiki/TikTok

Yúbal, FM. (2020). Qué es TikTok, de dónde viene y qué ofrece la red social de vídeos. Recuperado el 13 de abril de 2020, de https://www.xataka.com/basics/quetiktok-donde-viene-que-ofrece-red-social-videos.

## ¿Qué necesito para recargar mi cuenta por **Transfermóvil?**

![](_page_22_Picture_17.jpeg)

-Un celular con sistema operativo Android igual o superior a la versión 4.4.

![](_page_22_Picture_19.jpeg)

- Una cuenta de usuario de Joven Club.

![](_page_22_Picture_21.jpeg)

- Tarjeta matriz del Banco al que pertenece. Asociada a su cuenta bancaria:

· Telebanca del Metropolitano · Multibanca de BANDEC **• Matricial de BPA** 

#JovenClubTeConecta #CubaInformatiza

![](_page_22_Picture_25.jpeg)

![](_page_22_Picture_0.jpeg)

## *La Red Social*

24 Revista Tino, número 73, (2020, julio-agosto)

## **Revista Cubana de Ciencia**

**De qué trata el sitio:** Revista científica, con sistema de arbitraje por pares académicos, especializada en Ciencia de la Computación e Informática. Es publicada por la Universidad de las Ciencias Informáticas (UCI), a traves del sello editorial Ediciones Futuro, con periodicidad trimestral. Sus contenidos se distribuyen gratuitamente según la filosofía del Movimiento de Acceso Abierto a la Información. RNPS-e: 2301; ISSN-e: 2227-1899 .

**Utilizar el sitio para:** conocer acerca de los últimos resultados científicos relacionados con las ciencias informáticas en Cuba.

https://rcci.uci.cu/

## **Revista Didasc@lia: Didáctica y Educación**

**De qué trata el sitio:** La Revista Didasc@lia: Didáctica y Educación tiene como misión la publicación de trabajos que presenten rigor científico, solidez teórica y análisis crítico. Los artículos deben ser resultado de investigaciones o ensayos con reflexiones originales, sobretodo que establezcan nexos entre los más variados campos de la Pedagogía. El nombre la revista refleja la preocupación con la perspectiva de que la teoría y práctica estén integradas en la acción educacional, entendida como una actividad creativa y transformadora en que la instrucción y la educación constituyen una unidad indisoluble.

![](_page_23_Picture_10.jpeg)

**Utilizar el sitio para**: investigar acerca sobre didáctica y educación.

*https://revistas.uo.edu.cu/index.php*

![](_page_23_Figure_13.jpeg)

## *El Navegador*

![](_page_23_Picture_1.jpeg)

## **Revista Cubana de Ciencias Informáticas**

![](_page_23_Picture_145.jpeg)

#### 25 Revista Tino, número 73, (2020, julio-agosto)

## **Revista Cubana de Ciencias Forestales**

![](_page_24_Picture_3.jpeg)

La "Revista Cubana de Ciencias Forestales" del Centro de Estudios Forestales (CEF) y adscrita a la Facultad Ciencias Forestales y Agropecuarias de la Universidad de Pinar del Rio "Hermanos Saiz alcanzados por los profesion

La Revista Cubana de Ciencias Forestales se publicará con una frecuencia cuatrimestral en los períodos enero-abril, mayo-agosto y septiembre-diciembre. A partir del volumen 8 serán vistos des<br>el primer mes del período los

Esta revista no cobra ningún tipo de cuota o cargo por publicación. Igualmente asume la Licencia Creative Commons 4.0 inte

 $MICOC$ 

**De qué trata el sitio:** El objetivo de la "Revista Cubana de Ciencias Forestales" es contribuir a la divulgación y promoción de los principales resultados de la ciencia en el área forestal y a la diseminación de nuevos conocimientos entre la comunidad científica cubana y del mundo. Los autores pueden publicar editoriales, artículos científicos, avances del sector forestal y enseñanza forestal. Podrán participar autores de todo el país, ampliando espacios de publicación como un nuevo canal para la socialización del conocimiento, en este sentido cubrirá temáticas de gran interés y pertinencia en el contexto nacional e internacional.

**Utilizar el sitio para:** conocer los principales resultados de la ciencia en el área forestal y a la diseminación de nuevos conocimientos entre la comunidad científica cubana y del mundo.

*http://cfores.upr.edu.cu/* 

## **MENDIVE, Revista de Educación**

**De qué trata el sitio:** La misión de Mendive. Revista de Educación es convertirse en la vía por excelencia de divulgación de los resultados del trabajo áulico e investigativo de los maestros y profesores de Pinar del Río, de Cuba y de todo el mundo, compartiendo experiencias novedosas en la Educación Primaria, Secundaria, Preuniversitaria, Técnico-Profesional, de Adultos y Universitaria; que como se originan en una labor continua y sistemática, se constituyen en experiencias muy interesantes y tienen el valor agregado del prestigio que posee la educación cubana a nivel internacional.

**Utilizar el sitio para:** conocer las experiencias de docentes y estudiantes de la formación profesional pedagógica, en pregrado y postgrado de Pinar del Río.

![](_page_24_Picture_201.jpeg)

*http://mendive.upr.edu.cu/* 

## **Conrado: Revista Pedagógica de la Universidad de Cienfuegos**

![](_page_24_Picture_202.jpeg)

Conrado

**PUBLICADO: 2020-07-06** 

Vol. 16 Núm. 75 (2020): Lectura y Comunicación de la ciencia en medio de la pandemia (Julio-

NÚMERO ACTUAL

Conrado

agosto

Revista pedagógica de la Universidad de Cienfuegos

![](_page_24_Picture_20.jpeg)

#### **INDEXADA EN:**

![](_page_24_Picture_22.jpeg)

ISSN: 1990-8644<br>RNPS: 2081

![](_page_24_Picture_23.jpeg)

![](_page_24_Picture_24.jpeg)

**De qué trata el sitio:** La Universidad de Cienfuegos "Carlos Rafael Rodríguez", con el propósito de divulgar la labor científico-pedagógica que se genera en Cuba y el mundo, ha creado la revista electrónica "Conrado". El perfil de la publicación de esta revista está relacionado con trabajos dedicados a las ciencias pedagógicas.

**Utilizar el sitio para:** conocer la labor científico-pedagógica que se genera en Cuba y otras partes del mundo.

*https://conrado.ucf.edu.cu/* 

![](_page_24_Picture_0.jpeg)

## *El Navegador*

![](_page_25_Picture_0.jpeg)

Revista Informático-Tecnológica de la familia Revista bimestral de los Joven Club de Computación y Electrónica

**Amistad esq. a Reina, La Habana, Cuba. Código postal 10200 Registro Nacional de Publicaciones seriadas 2163 ISSN 1995-9419**

![](_page_25_Picture_4.jpeg)

## **Palacio Central de La Computación.**